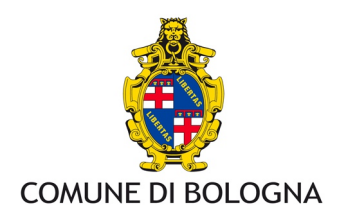

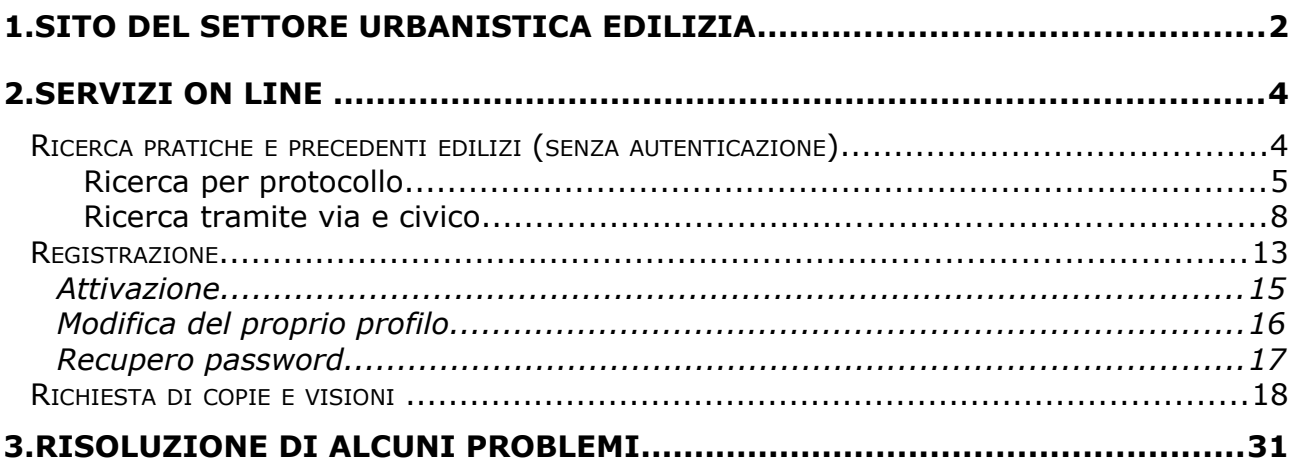

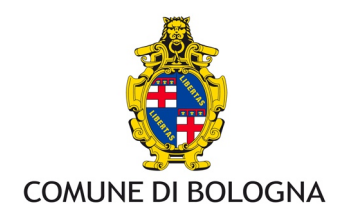

## **1. Sito del settore Urbanistica Edilizia**

I servizi on line legati alla piattaforma Scrivania del Professionista sono disponibili al link  [www.comune.bologna.it/urbanisticaedilizia](http://www.comune.bologna.it/urbanisticaedilizia)

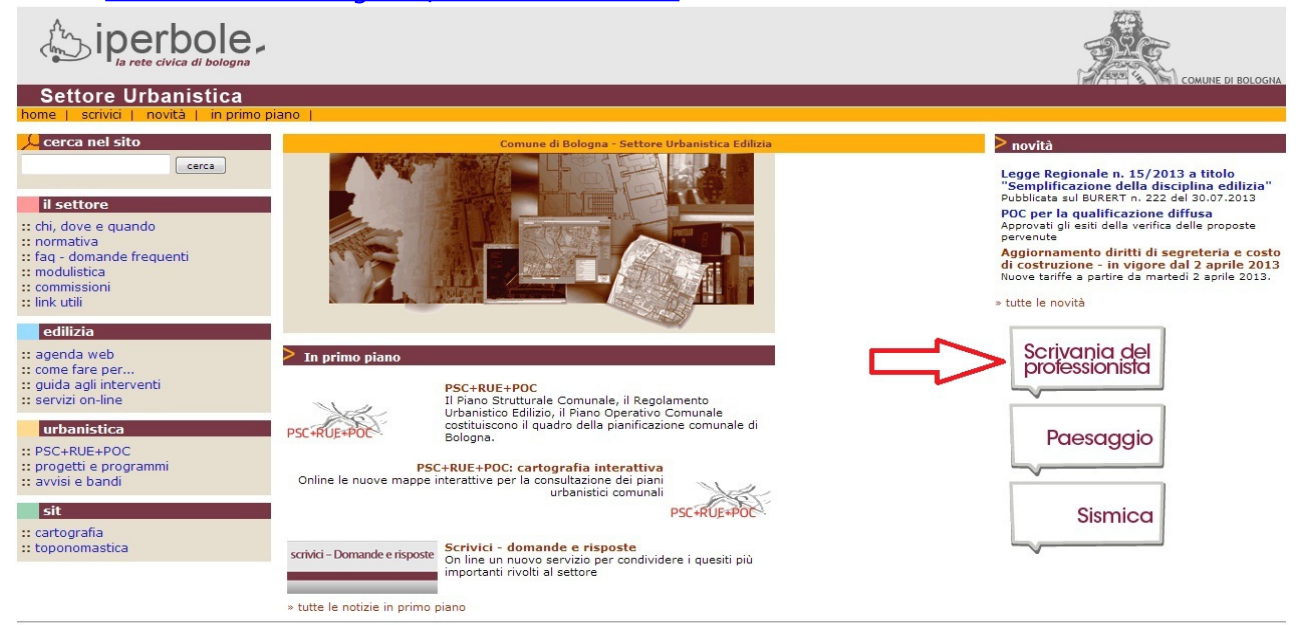

#### **Figura 1 Sito Settore Urbanistica**

 attraverso il portale iperbole, [www.comune.bologna.it](http://www.comune.bologna.it/) cliccando sulla voce "*Puoi farlo On line"* e successivamente selezionando Sportello Edilizia

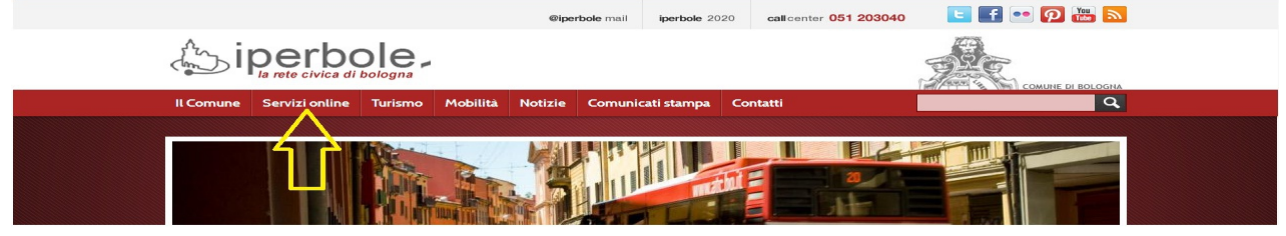

 $\blacksquare$ 

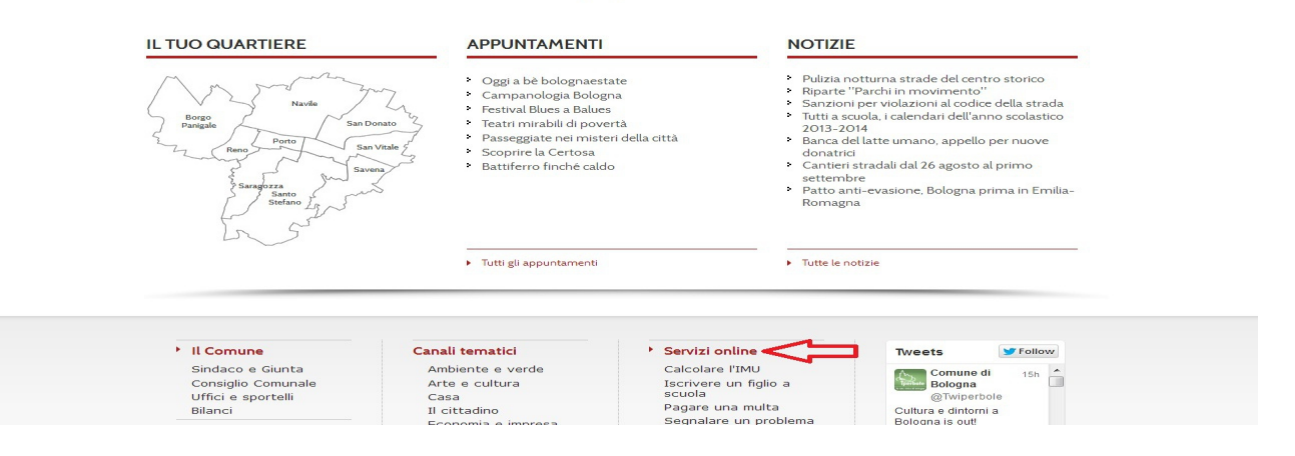

#### **Figura 2 Iperbole (immagine parziale home)**

Settore Agenda Digitale e Tecnologie Informatiche - Settore Urbanistica Edilizia 40129 Bologna - Piazza Liber Paradisus, 10, e-mail scrivaniadelprofessionista@comune.bologna.it

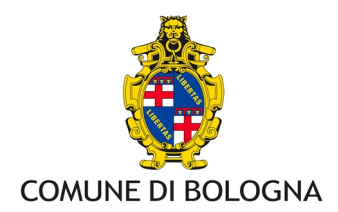

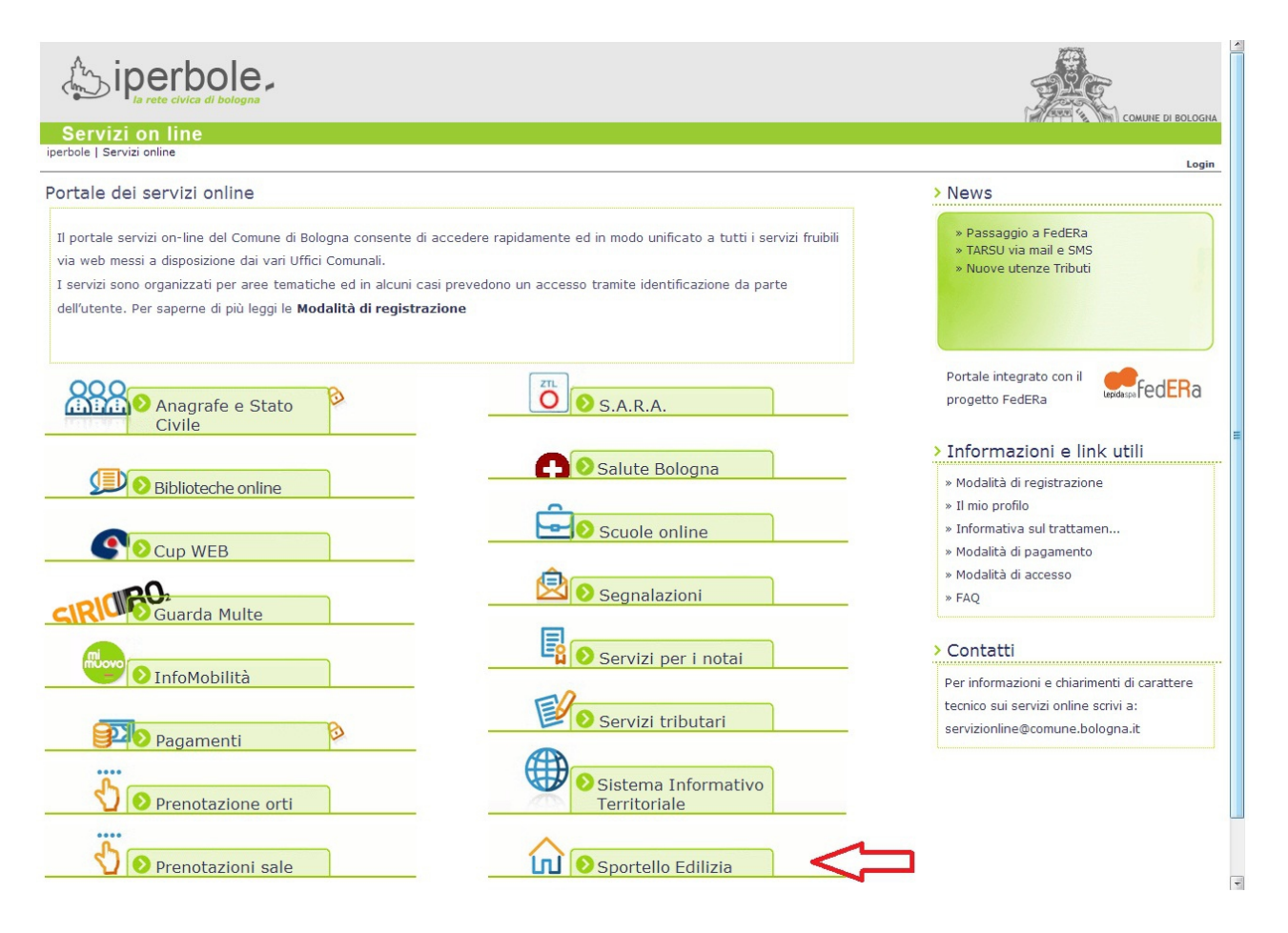

#### **Figura 3 Portale Iperbole – Servizi on line**

Nella pagina dedicata alla Scrivania del Professionista esistono due tipologie di servizi, quelli ad accesso libero (senza registrazione e autenticazione) e quelli che prevedono una autenticazione. Nella prima categoria rientrano la ricerca di pratiche e di precedenti edilizi, l'accesso ai verbali delle commissioni e il calcolo oneri, mentre nella seconda si trovano le richieste di appuntamenti con i tecnici del settore (agenda WEB), le richieste di copie e visioni, l'inoltro e le integrazione di pratiche, la consultazione delle attività effettuate tramite la propria Scrivania. In questa guida focalizzeremo l'attenzione sulla ricerca di pratiche on line, sulla fase di registrazione e sulle richieste di copie e visioni.

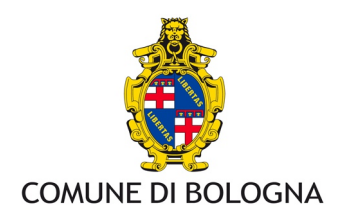

# **2. Servizi on line**

## *Ricerca pratiche e precedenti edilizi (senza autenticazione)*

Attraverso il link "Scrivania del Professionista" si accede alla pagina dedicata ai servizi on line dedicati ai professionisti in ambito edilizio.

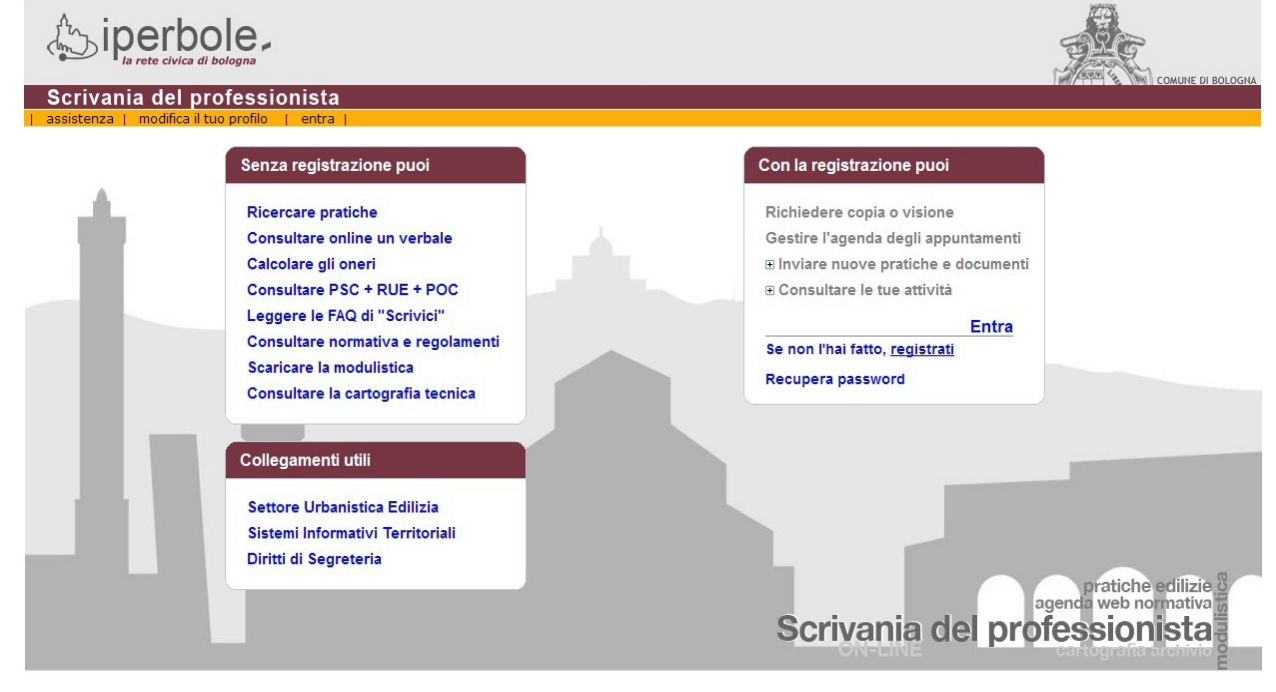

## **Figura 4 Scrivania del Professionista**

Nella sezione 'Senza registrazione puoi' la prima voce disponibile è 'Ricercare pratiche'. La ricerca può essere effettuata con numero di protocollo o tramite via e civico.

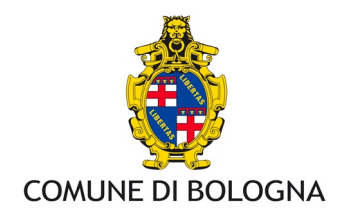

### **Ricerca per protocollo**

I campi da utilizzare come opzioni di ricerca sono rappresentati

- dagli archivi su cui effettuare la ricerca (l'archivio impianti raccoglie i depositi relativi alle dichiarazioni di conformità impianti),
- dal numero di protocollo (in seguito indicato con PG)
- dall'opzione "ricerca anche fra altri protocolli" che descritta dettagliatamente tramite un esempio.

Selezionando gli archivi di interesse e inserendo un PG

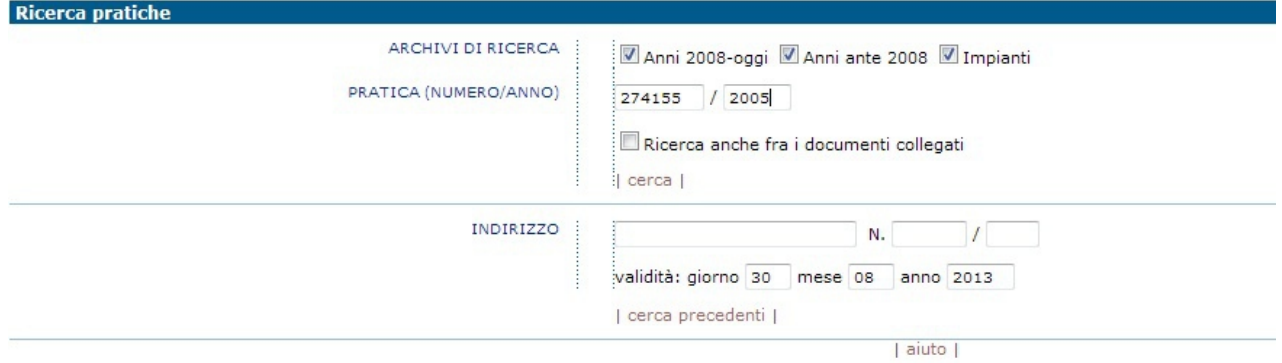

#### **Figura 5 Ricerca per protocollo**

#### Si otterrà un risultato di questo tipo

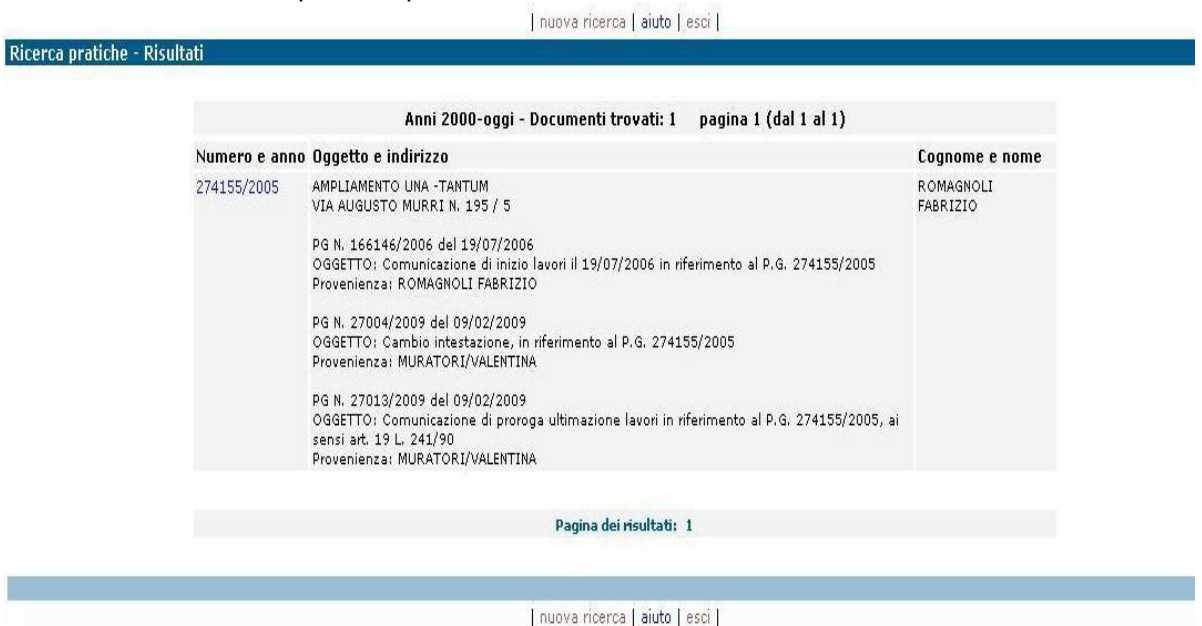

**Figura 6 Risultato ricerca PG**

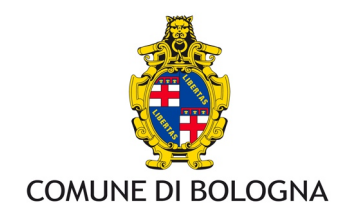

Cliccando sul numero di protocollo della pratica si può ottenere un primo livello di dettaglio informativo,

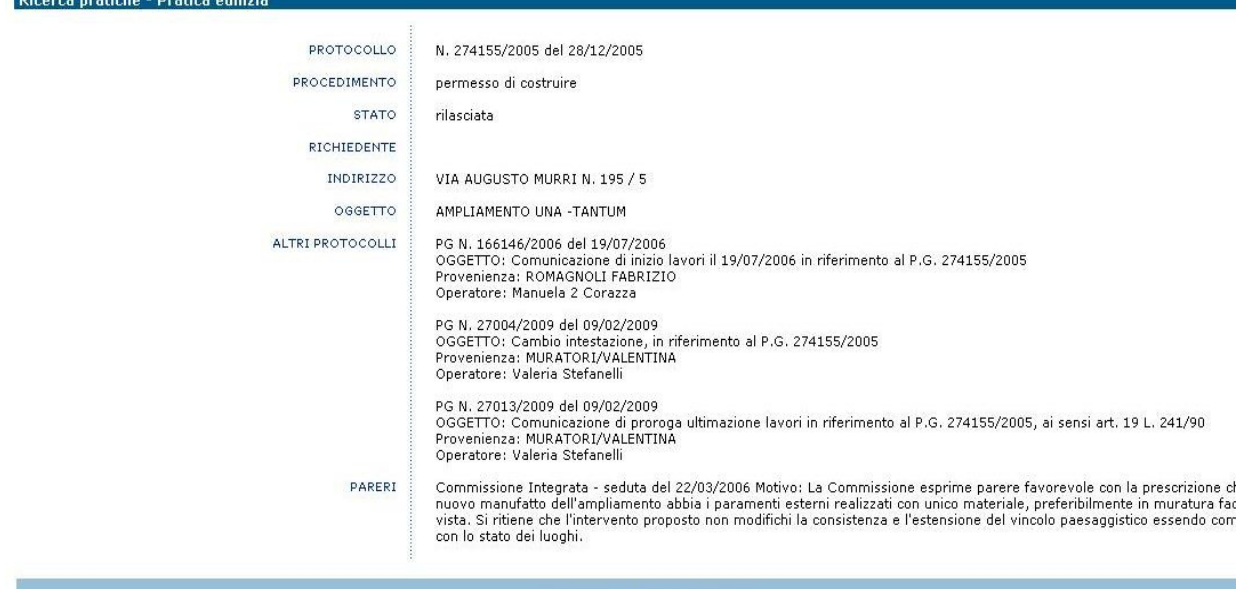

| altri dati | indietro | aiuto | esci |

<span id="page-5-0"></span>**Figura 7 Dettaglio pratica**

mentre il link *altri dati* permette un ulteriore approfondimento qualora la pratica sia conclusa o l'utente che accede al dettaglio sia il direttore lavori/progettista

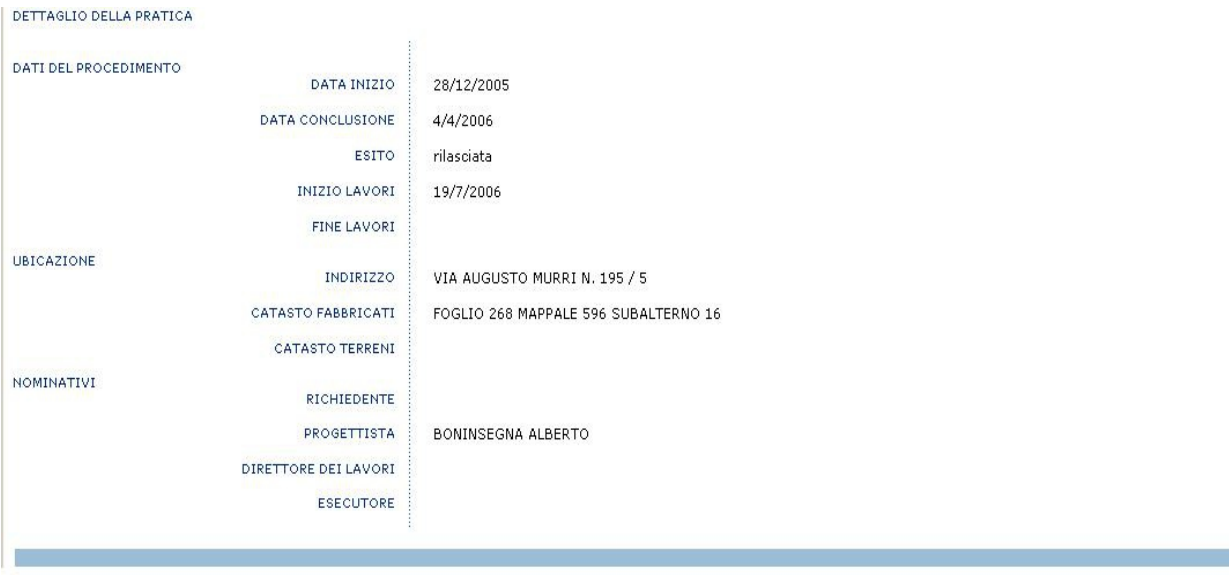

#### **Figura 8 Altri dati**

**NOTA:** L'opzione "**Ricerca anche fra i documenti collegati**" è utilizzata per ampliare la ricerca ai documenti che fanno parte del fascicolo della pratica principale capofila (permesso di costruire, agibilità, Scia, etc…).. Possono essere documenti come comunicazioni, integrazioni di documentazione, richieste etc…

Di seguito viene presentato un esempio per chiarire meglio quanto appena descritto.

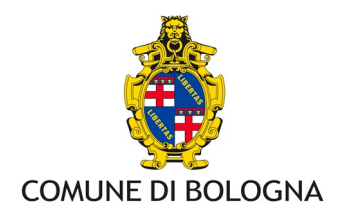

In [Figura 7](#page-5-0) abbiamo visto il primo livello di dettaglio della pratica con PG. 274155/2005 e nella sezione altri protocolli vediamo che sono presenti tre ulteriori protocolli che rappresentano documenti all'interno della pratica capofila 271455/2005.

Supponiamo di essere nella videata della ricerca e inserire il PG 27004/2009 (documento), **e non spuntiamo** l'opzione "Ricerca anche fra i documenti collegati"

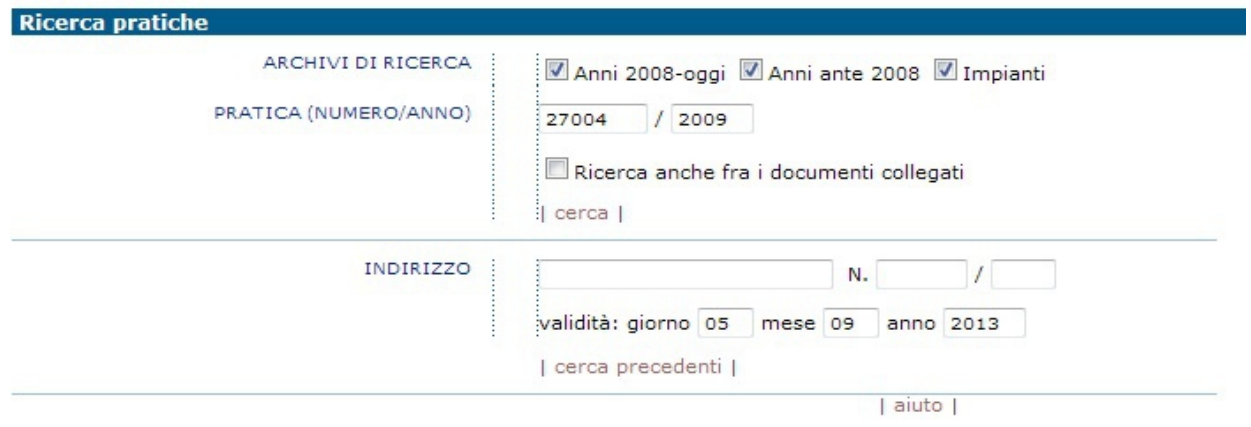

#### **Figura 9 Ricerca documento**

Questo sarà il risultato

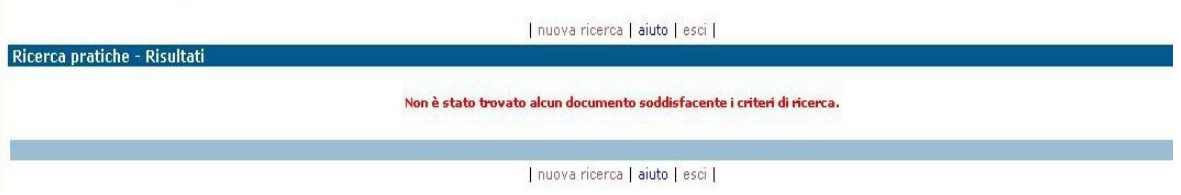

**Figura 10 risultato ricerca documento senza opzione**

perché come accennato, il PG cercato fa parte dei documenti della pratica capofila; spuntando l'opzione 'Ricerca anche fra i documenti collegati'

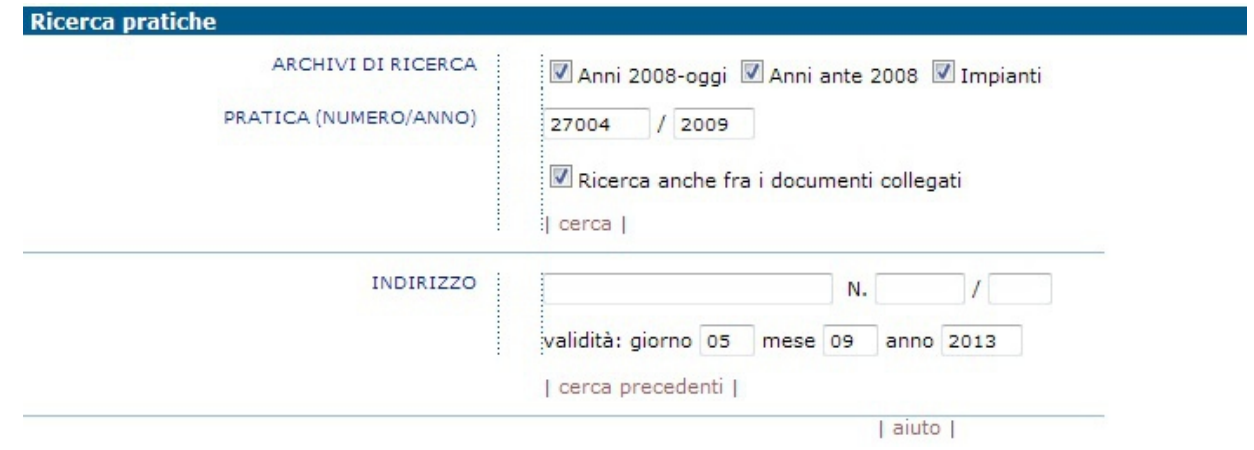

**Figura 11 Ricerca documento con opzione**

ritroverò il risultato visto in precedenza in [Figura 7.](#page-5-0)

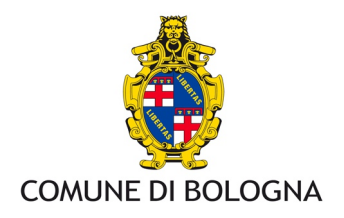

## **Ricerca tramite via e civico**

I campi di ricerca sono rappresentati da

- nome via
- civico
- data di validità (preimpostata al giorno corrente)

La data di validità è stata inserita per poter considerare i precedenti edilizi relativi a civici non più attuali, rinominati o ripristinati su nuovi edifici. Non indicando nessuna data il sistema presenta la data corrente. La ricerca dei precedenti edilizi di una pratica rappresenta la ricerca storica delle pratiche edilizie che condividono l'appartenenza al medesimo edificio. Per estensione si considerano precedenti edilizi di possibile interesse anche le pratiche che condividono la stessa via e che sono prive di civico, lasciando all'operatore la decisione di considerarle rilevanti o meno.

Per le ricerche più comuni non è necessario inserire alcuna data, il sistema farà riferimento in automatico al civico esistente alla data odierna; solo nel caso in cui si desideri risalire ad un indirizzo di epoche precedenti o si sia in possesso di documentazione e/o mappe storiche, per risalire agli edifici corretti esistenti all'epoca desiderata, occorre inserire una data presunta di validità.

Il primo passo della ricerca serve a selezionare gli archivi e i civici storici su cui operare la ricerca.

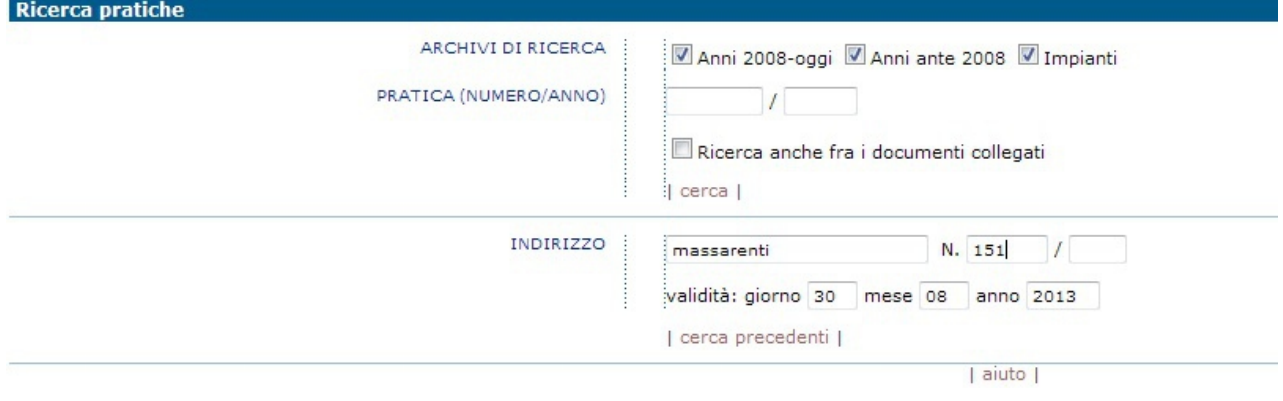

<span id="page-7-0"></span>**Figura 12 Ricerca via e civico**

**Nota:** è necessario **INSERIRE LA VIA SENZA FARLA PRECEDERE da "Via" "Piazza" "Viale" etc,** mentre **SE IL NOME E' COMPOSTO, tipo Santo Stefano, inserire solo Stefano, sarà il sistema a proporre tutte le vie che contengono "Stefano".**

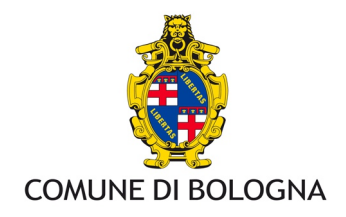

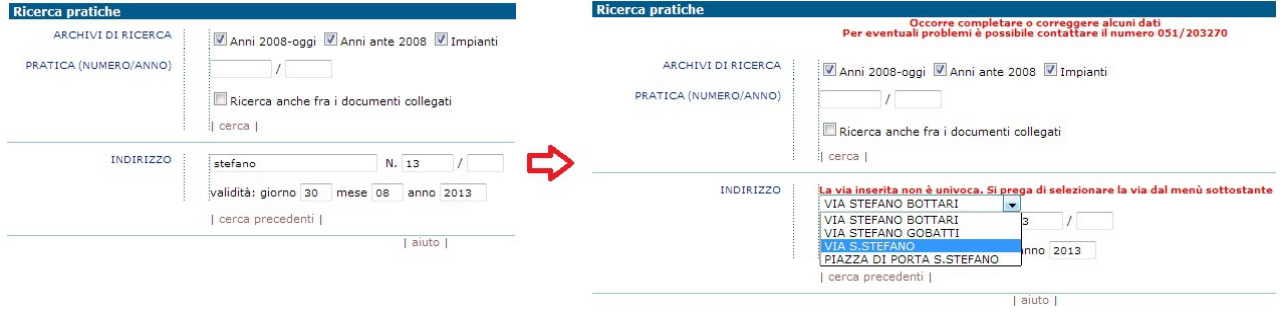

**Figura 13 Vie con nome composto**

Riconsideriamo l'esempio proposto in [Figura 12.](#page-7-0)

Per quanto riguarda la selezione dei civici, è già spuntata la scelta del civico di interesse (VIA GIUSEPPE MASSARENTI N. 151), a questo punto si può decidere di allargare la ricerca anche ai precedenti edilizi che riportano la precedente denominazione dello stesso civico (VIA S.VITALE N. 215 che infatti è indicata nello stesso 'blocco' di massarenti 151), o ai precedenti edilizi dei civici appartenenti allo stesso edificio (VIA GIUSEPPE MASSARENTI N. 151/A 157/2/3/4) o quelli che hanno la stessa via ma non hanno civico (Anche pratiche senza civico). Supponiamo di selezionare la pratiche senza civico e Via S.Vitale 215.

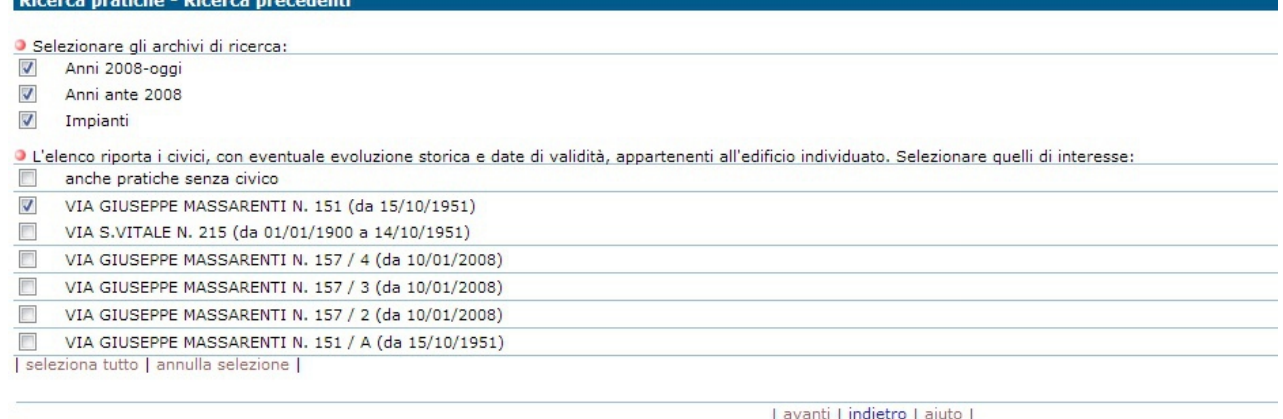

**Figura 14 Selezione civici di interesse**

<span id="page-8-0"></span>Il passo successivo serve a visualizzare e selezionare, tra le pratiche che rispondono ai criteri di ricerca, quelle realmente interessanti come precedenti edilizi. Nella videata dei risultati è possibile accedere anche alla ricerca cartografica mediante il link Mappa<sup>[1](#page-8-0)</sup>.

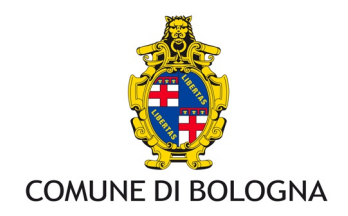

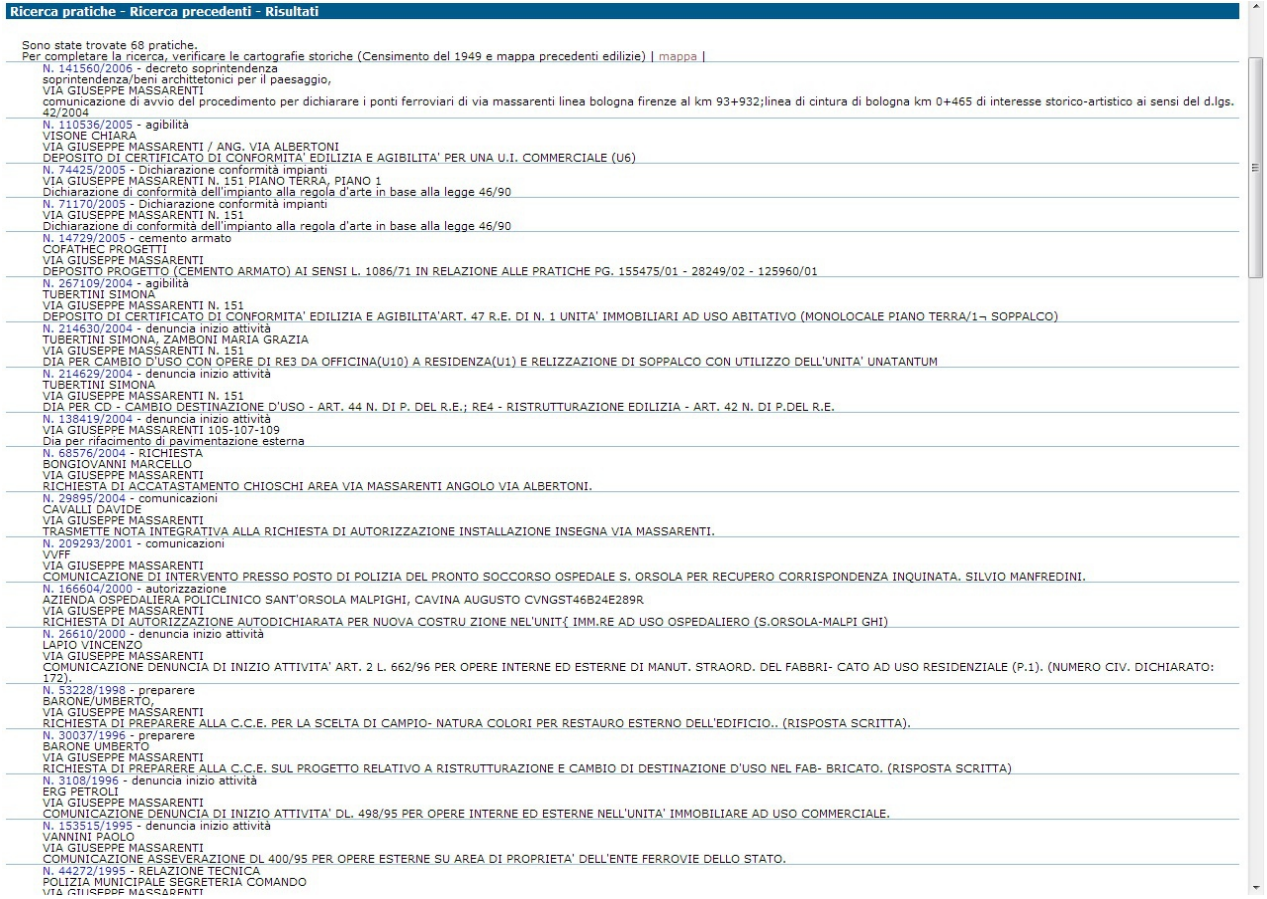

## **Figura 15 Risultato ricerca precedenti edilizi**

Cliccando sul numero di PG delle singole pratiche proposte, è possibile accedere al dettaglio delle stesse così come visto nella sezione dedicata alla ricerca per protocollo. Per le pratiche antecedenti il 2000, le informazioni potrebbero essere ridotte, in quanto recuperate dal protocollo generale o dal cartaceo.

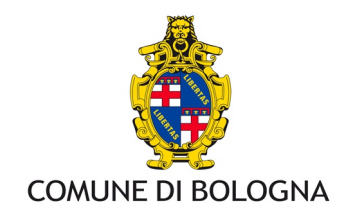

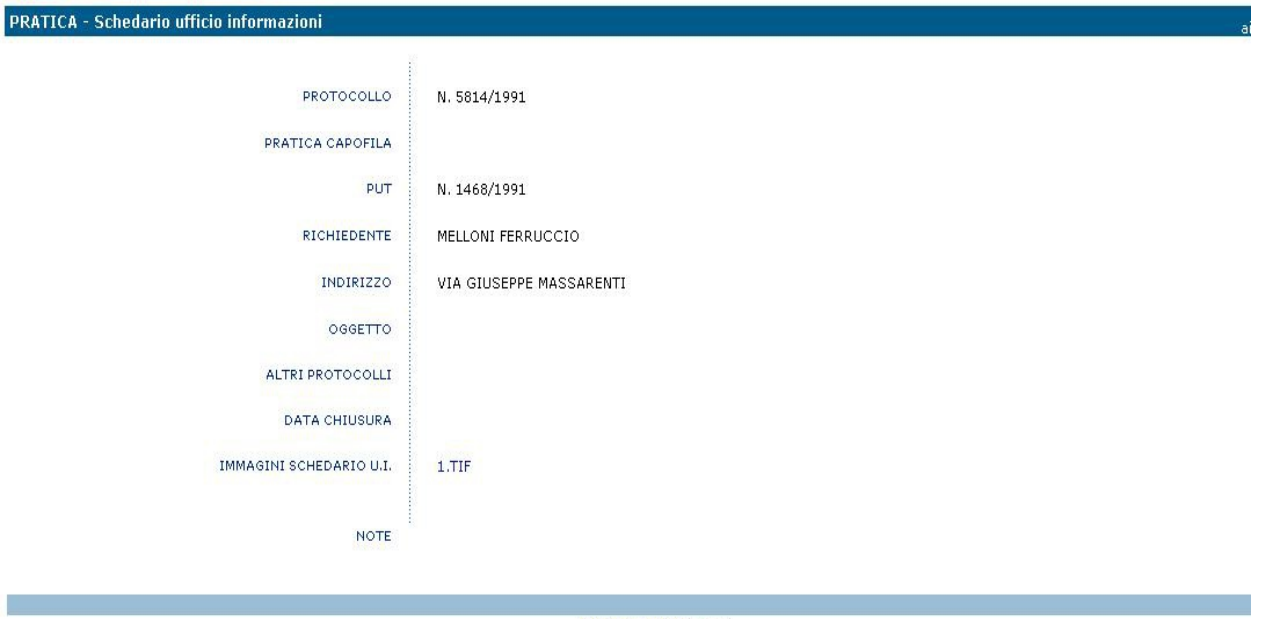

| indietro | aiuto | esci |

**Figura 16 Schedario Ufficio Informazioni**

Grazie ad un lavoro di scansione effettuato dall' Archivio Storico di via Tartini, le pratiche con l'indicazione "Schedario ufficio informazioni" contengono l'immagine (in formato .tif) delle vecchie schede cartacee (fronte e retro)

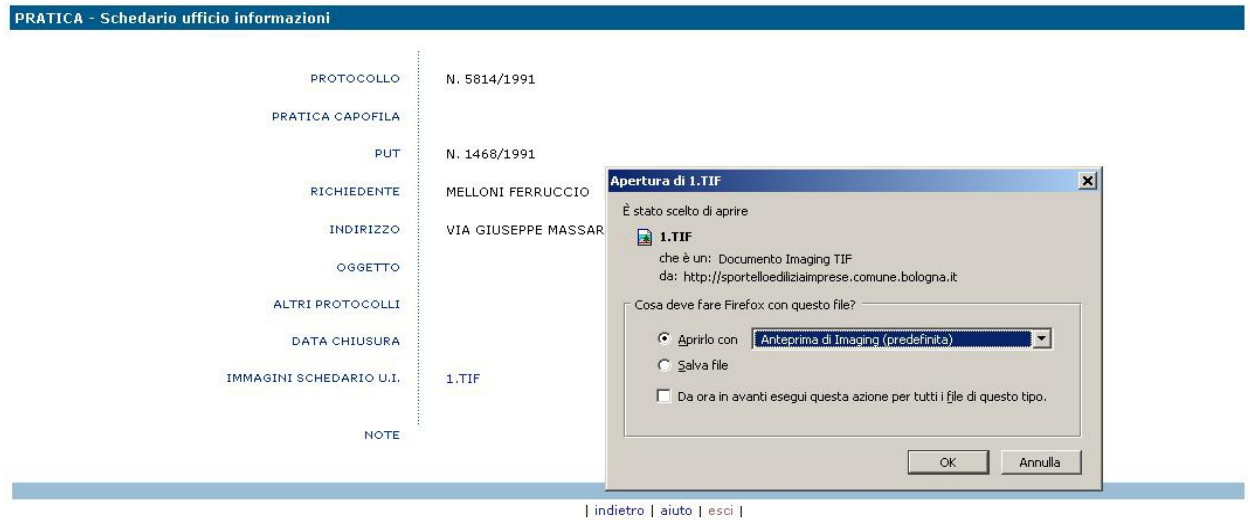

**Figura 17 Apertura immagine schedario**

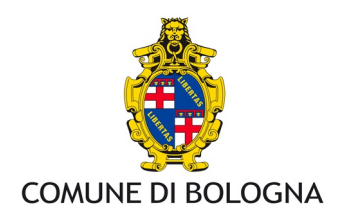

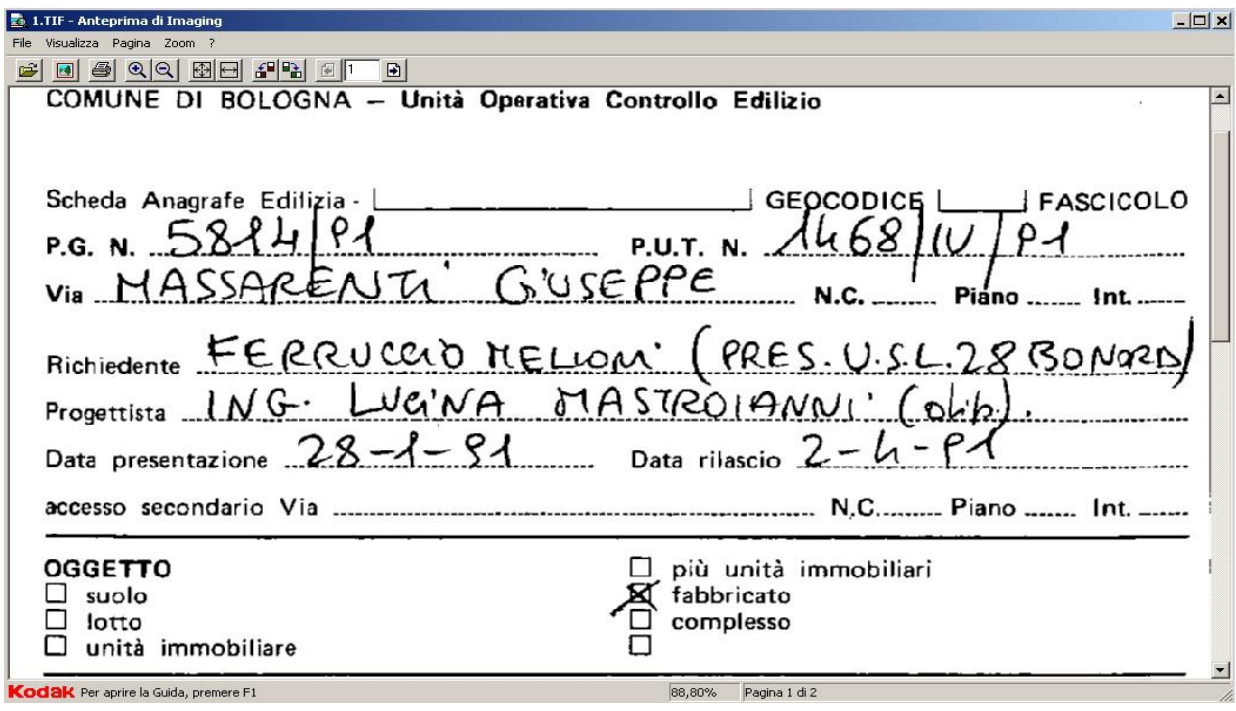

**Figura 18 Fronte TIF schedario**

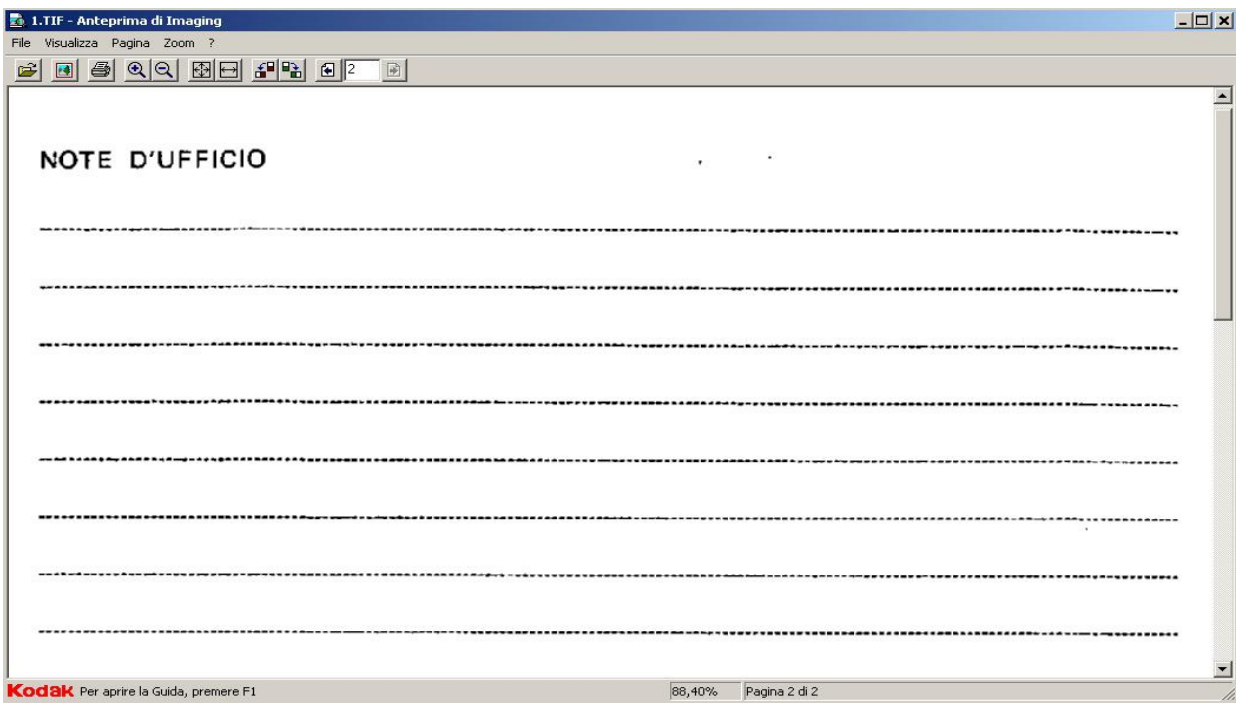

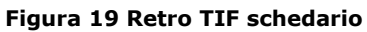

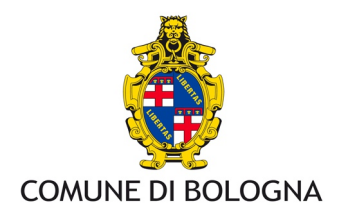

## *Registrazione*

La registrazione permette di attivare una utenza per poter utilizzare l'agenda Web, accedere alle richieste di copie e visioni o inoltrare/integrare una pratica. La registrazione è disponibile alla voce 'Se non l'hai fatto registrati' o direttamente al link <http://sportelloediliziaimprese.comune.bologna.it/AgendeInternet/RegOnLine.nsf>

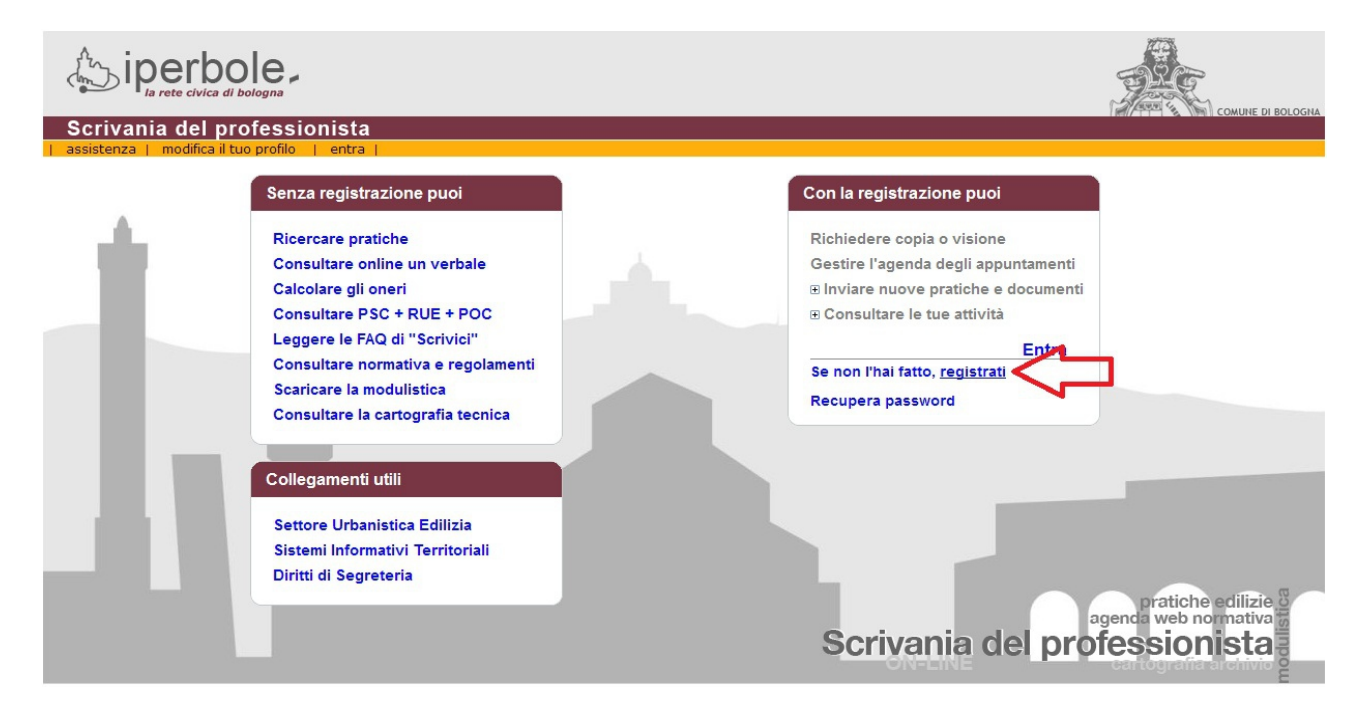

#### **Figura 20 Registrazione**

Di seguito vengono presentati i passi necessari per la registrazione di una nuova utenza.

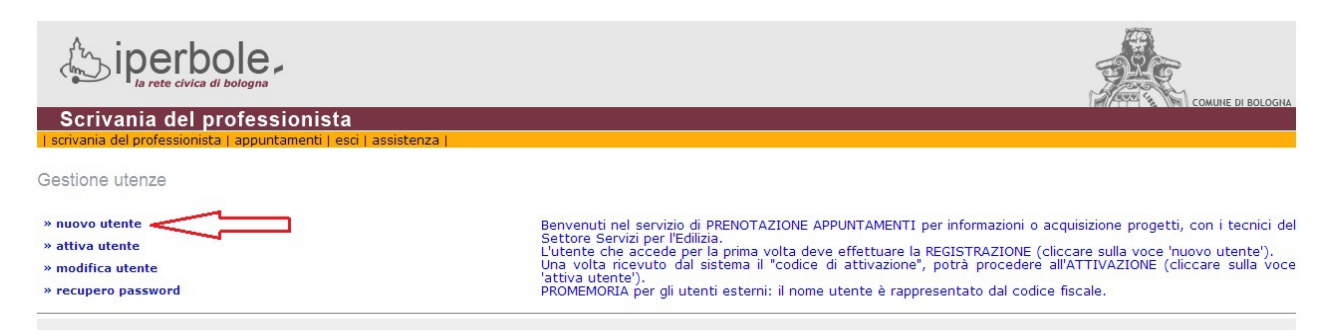

#### **Figura 21 Nuovo utente**

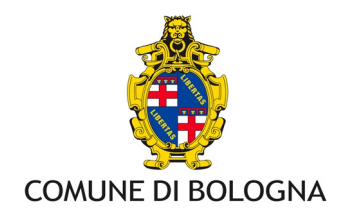

#### Dati anagrafici per la registrazione on line

Questa funzione cunsente di registrarsi per accedere ai servizi interattivi del Setture Territorio e Urbanistica.<br>Compilare il crodulo settestante, centrollare i deti inseriti e cliccare su avanti.<br>I deti contrassegnati de

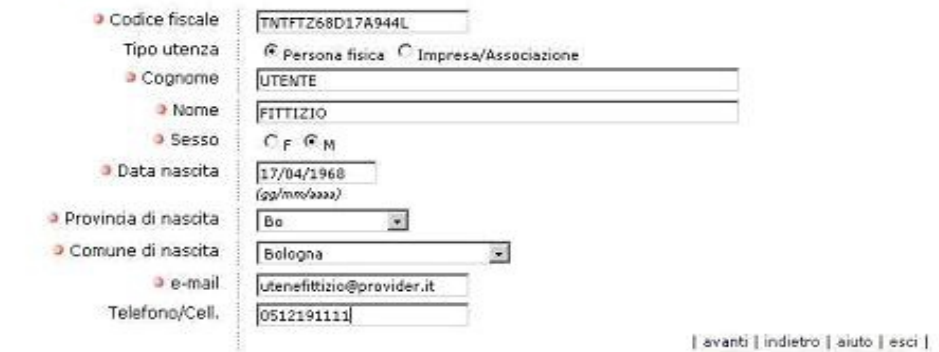

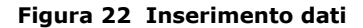

#### Dati anagrafici per la registrazione on line

Controllare nel riepilogo se i dati insenti sono corretti e cliccare su 'avanti'. Cliccando la voce 'indietro' è possibile correggere i dati insenti.

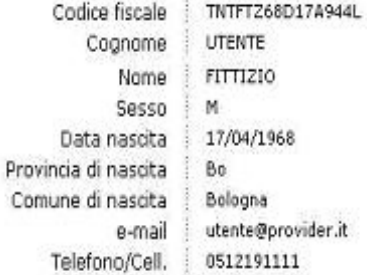

| avanti | indietro | aiuto | esci |

#### **Figura 23 Controllo dati inseriti**

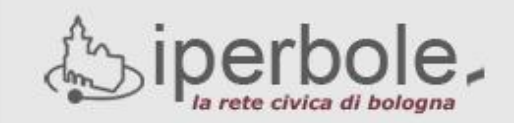

# **Settore Urbanistica**

| appuntamenti | scrivici |

I dati sono stati memorizzati.

Sará inviata una e-mail con le istruzioni necessarie per attivare la registrazione effettuata.

ATTENZIONE: l'attivazione va effettuata entro 15 giorni dal ricevimento della e-mail. Oltre tale limite la registrazione verrà annullata.

I dati inseriti sono raccolti e trattati ai sensi della D.Lgs 30 giugno 2003, n.196 "Codice in materia di protezione dei dati personali" e sono finalizzati esclusivamente alla identificazione e<br>registrazione dell'utente. S

| avanti | indietro | aiuto | esci |

#### **Figura 24 Conclusione registrazione (passo 4)**

Settore Agenda Digitale e Tecnologie Informatiche - Settore Urbanistica Edilizia 40129 Bologna - Piazza Liber Paradisus, 10, e-mail scrivaniadelprofessionista@comune.bologna.it

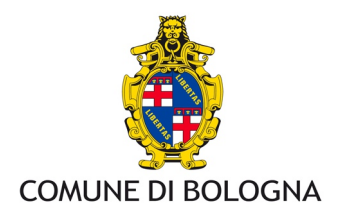

Al termine del passo 4 verrà recapitato via e-mail un codice di attivazione da utilizzare per la fase di attivazione dell'utenza.

Sul sito del settore (menu Edilizia  $\rightarrow$  Agenda Web  $\rightarrow$  Video di istruzioni: ...) sono disponibili due video con le istruzioni riportate in questo paragrafo e nel successivo<sup>[2](#page-14-0)</sup>.

## Attivazione

Seguendo le istruzioni indicate nell'e-mail contenente il codice di attivazione si accede direttamente alla pagina di attivazione (disponnibile al link

<https://sportelloediliziaimprese.comune.bologna.it/AgendeInternet/RegOnLine.nsf> selezionando la funzione "Attiva Utente")

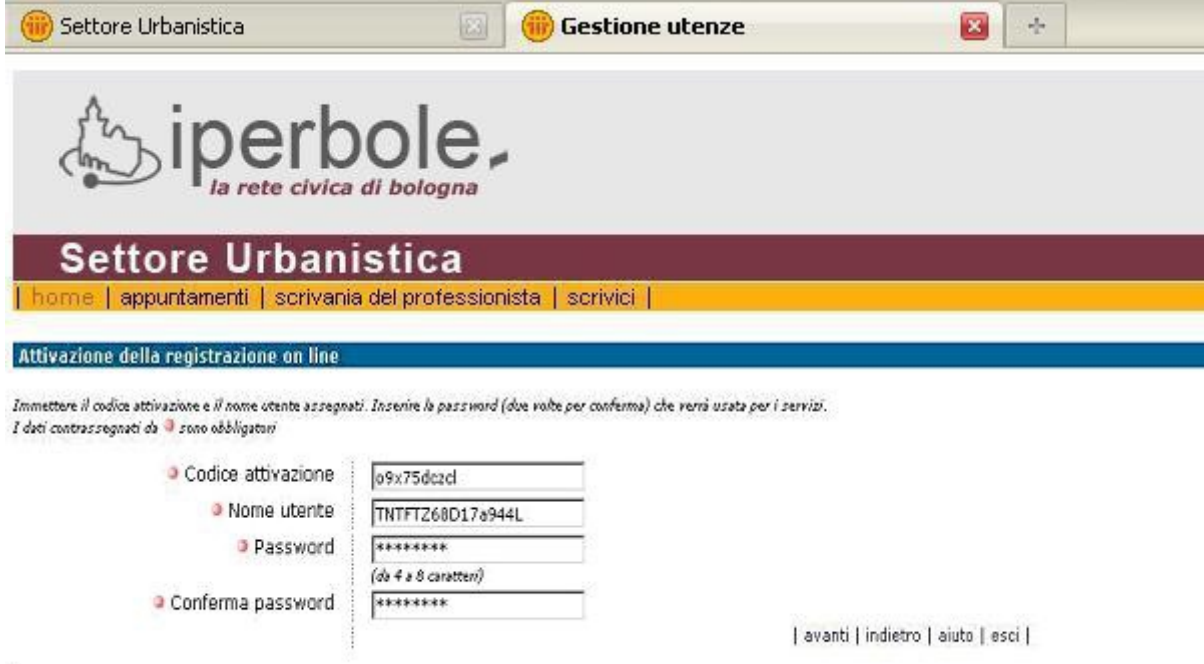

**Figura 25 Attivazione utenza**

## **NOTA: con l'etichetta** *Nome utente* **si intende il codice fiscale che diventerà l'account per accedere ai servizi on line.**

Scegliendo una password e cliccando *Avanti* si conclude la procedura di attivazione. L'utenza è immediatamente utilizzabile (anche in questo caso verrà inviata una e-mail con i dati riepilogativi della registrazione).

<span id="page-14-0"></span> $^2$  I video sono in formato Windows Media Video (estensione .wmv) visualizzabili con Windows Media Player (versione 9.0) o con RealOne Player (versione 2.0) o con DivX Player (versione 6) ; per un effetto realistico si consiglia di configurare la risoluzione video a 1024 x 768 pixel e di attivare la visualizzazione a schermo intero del lettore. Settore Agenda Digitale e Tecnologie Informatiche - Settore Urbanistica Edilizia 40129 Bologna - Piazza Liber Paradisus, 10, e-mail scrivaniadelprofessionista@comune.bologna.it

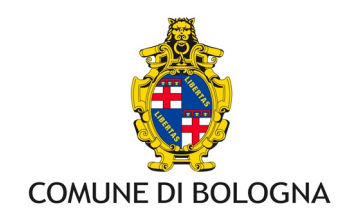

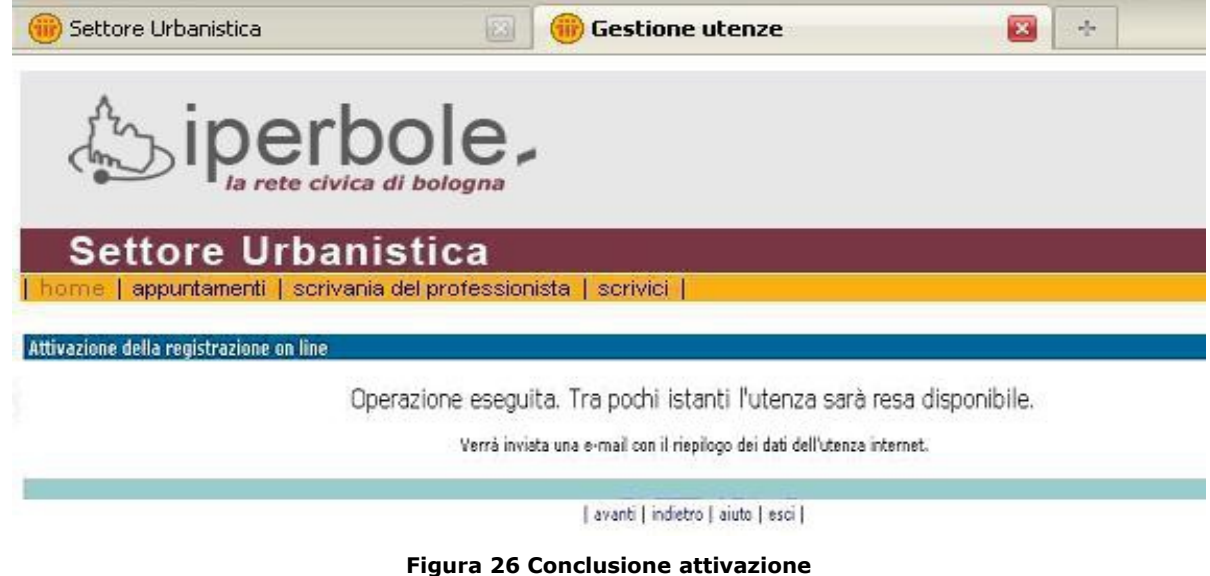

## Modifica del proprio profilo

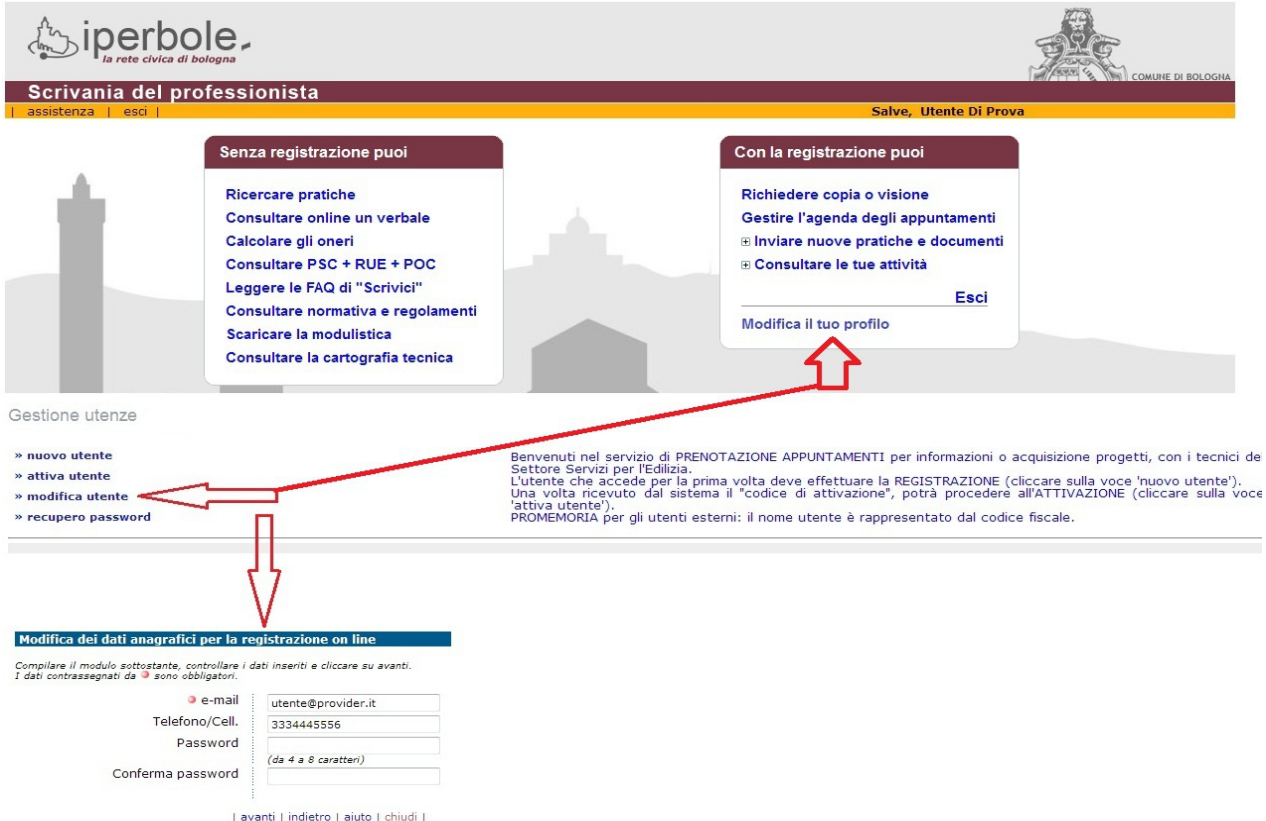

Se si vuole modificare la propria password o l'indirizzo e-mail precedentemente insertito in fase di registrazione si può utilizzare la funzione "modifica utente", accessibile tramite la voce Modifica il tuo profilo, dopo aver inserito le proprie credenziali si possono modificare i dati.

## **Figura 27 Modifica utente**

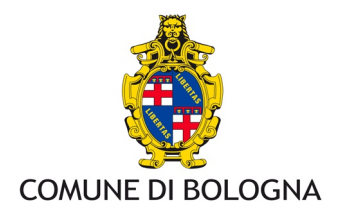

## Recupero password

Qualora la password fosse stata dimenticata è sufficiente utilizzare la funzione recupero password, in evidenza nella pagina Scrivania del Professionista.

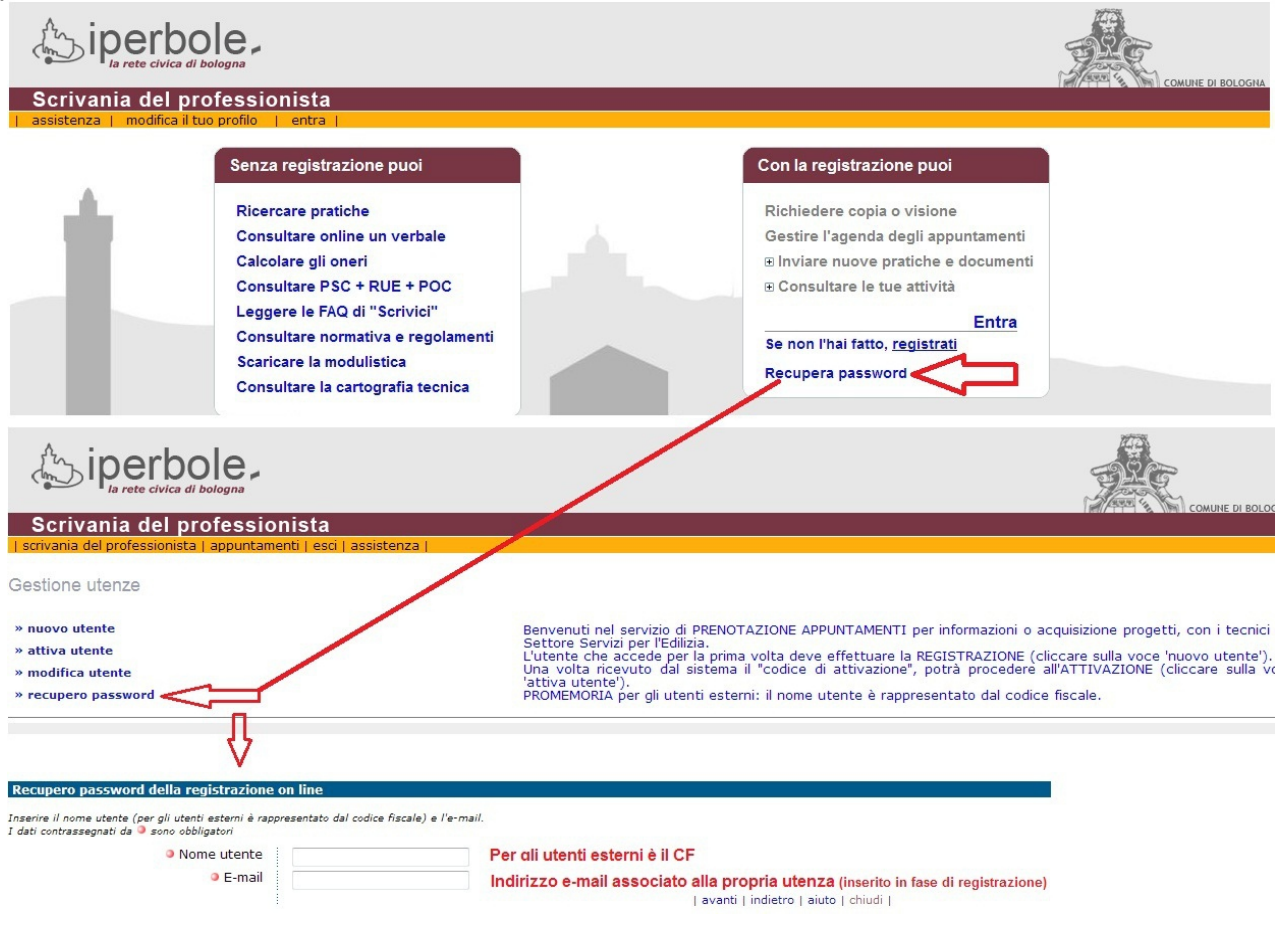

**Figura 28 Recupero password**

**NOTA:** è necessario **inserire l'indirizzo e-mail utilizzato in fase di registrazione. SE AVETE DIMENTICATO LA PASSWORD E L'INDIRIZZO E-MAIL INSERITO IN FASE DI REGISTRAZIONE NON E' PIU' UTILIZZABILE SCRIVETE A [scrivaniadelprofessionista@comune.bologna.it](mailto:scrivaniadelprofessionista@comune.bologna.it) CHIEDENDO L'INSERIMENTO DEL NUOVO INDIRIZZO E-MAIL, A QUEL PUNTO (DOPO AVER RICEVUTO CONFERMA DELLA MODIFICA) potrete utilizzare la funzione** *recupero password*

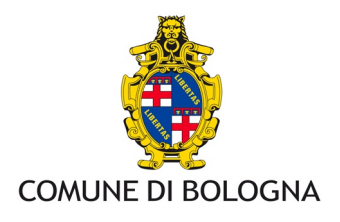

## *Richiesta di copie e visioni*

Per attivare la voce "Richiedere copia o visione" è necessario inserire le proprie credenziali, cliccando su *Entra* nella pagina principale della Scrivania.

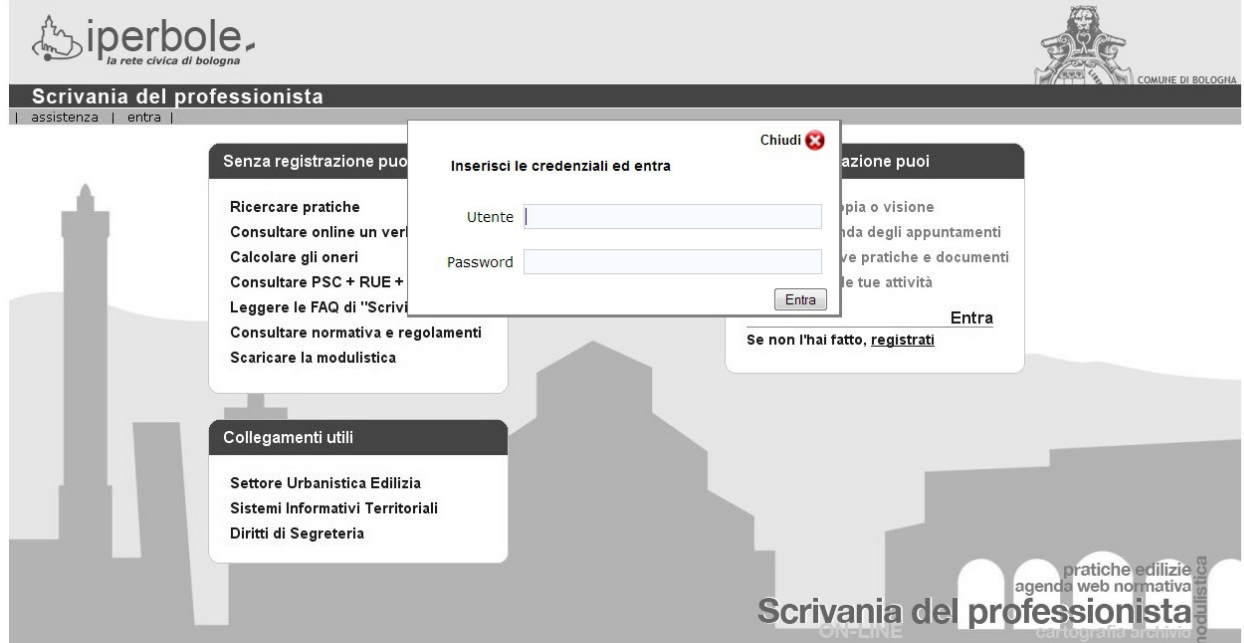

**Figura 29 Richiesta credenziali di accesso**

(per la registrazione di una nuova utenza si veda pagina 11)

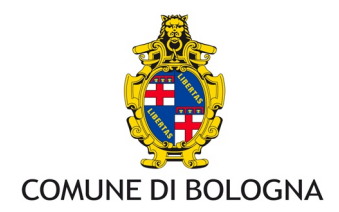

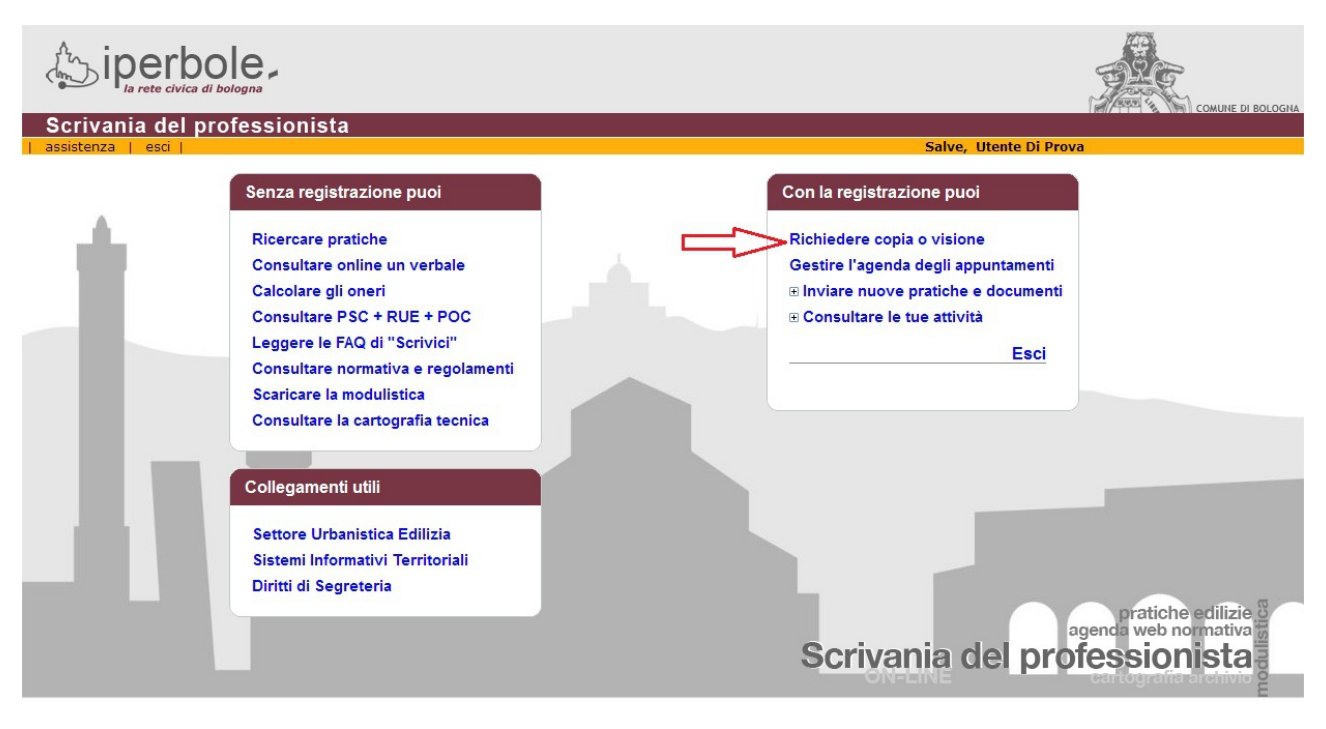

**Figura 30 Attivazione servizi con autenticazione**

L'identificazione dell'utente permette di accedere al servizio. I dati da inserire obbligatoriamente sono rappresentati

- dal tipo di richiesta,
- dal titolo a richiedere,
- dal motivo a richiedere,
- da un recapito telefonico (da utilizzare in caso di necessità ad esempio per le pratiche gestite dall'Archivio Storico o per le richieste di copie).
- via e civico **(SEMPRE!)**
- per le copie, dalle note per la copisteria

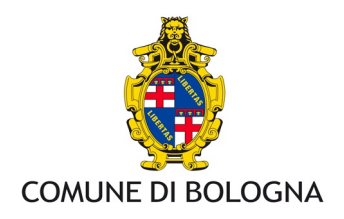

#### Richiesta di UTENTE DI PROVA

IMPORTANTE. Si ricorda che qualora la richiesta di copia o visione riguardi ESPOSTI occorre che venga selezionata la sezione "altro" (del motivo a richiedere) e venga indicata memoria specifica e puntuale che indichi (qual COSTI DEL SERVIZIO: richiesta di visione: € 36,10 (max. 50 pratiche) - richiesta di copia (max. 6 pratiche): € 24,10 Le sezioni della pagina o i dati contrassegnati da 9 sono obbligatori **•** Tipo di richiesta: Visione  $\bullet$  Copia O Portatore di interessi giuridicamente rilevanti in quanto: ■ Proprietario<br>■ Proprietario O Tecnico incaricato dalla proprieta' Tecnico incaricato dall'acquirente<br>© Altro · Motivo a richiedere: © Impedimento all'utilizzo del bene O Danni/lesioni alla proprietà Contenzioso/ricorso in atto Compravendita del bene<br>© Compravendita del bene<br>© Verifica conformità dell'immobile Altro In Numero di tel. al quale è possibile essere ricontattati in caso di necessità: 051 20354456 Indirizzo per eventuali spedizioni/comunicazioni cartacee: · Note per la copisteria: – ucu- e consumeraria ad effettuare integralmente le copie dei documenti inviati dall'Archivio Edilizia e Storico (copie in bianco e nero salvo diverse indicazioni riportate nel campo Note)<br>◎ Prima di effettuare copia des  $\sqrt{N^{\circ}}$ I cerca | (inserire nome via e civico anche se si effettua la ricerca per numero pratica) Ricerca tramite indirizzo: • Via |  $\Box$  | cerca | Ricerca tramite num/anno di pratica:  $\overline{1}$ PUT **Pratiche richieste and allege and the property of the control of the control of the control of the control of the control of the control of the control of the control of the control of the control of the control of the co** .<br>Per inoltrare la richiesta premere 'invia'. La spunta delle pratiche è necessaria solo per rimuovere dall'elenco. Note IN CASO DI PRATICHE DI AGIBILITA' INDICARE FOGLIO, MAPPALE E SUBALTERNO DI INTERESSE. | invia | indietro | aiuto |

**Figura 31 Richiesta copia**

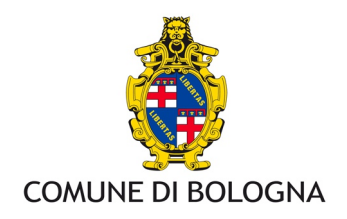

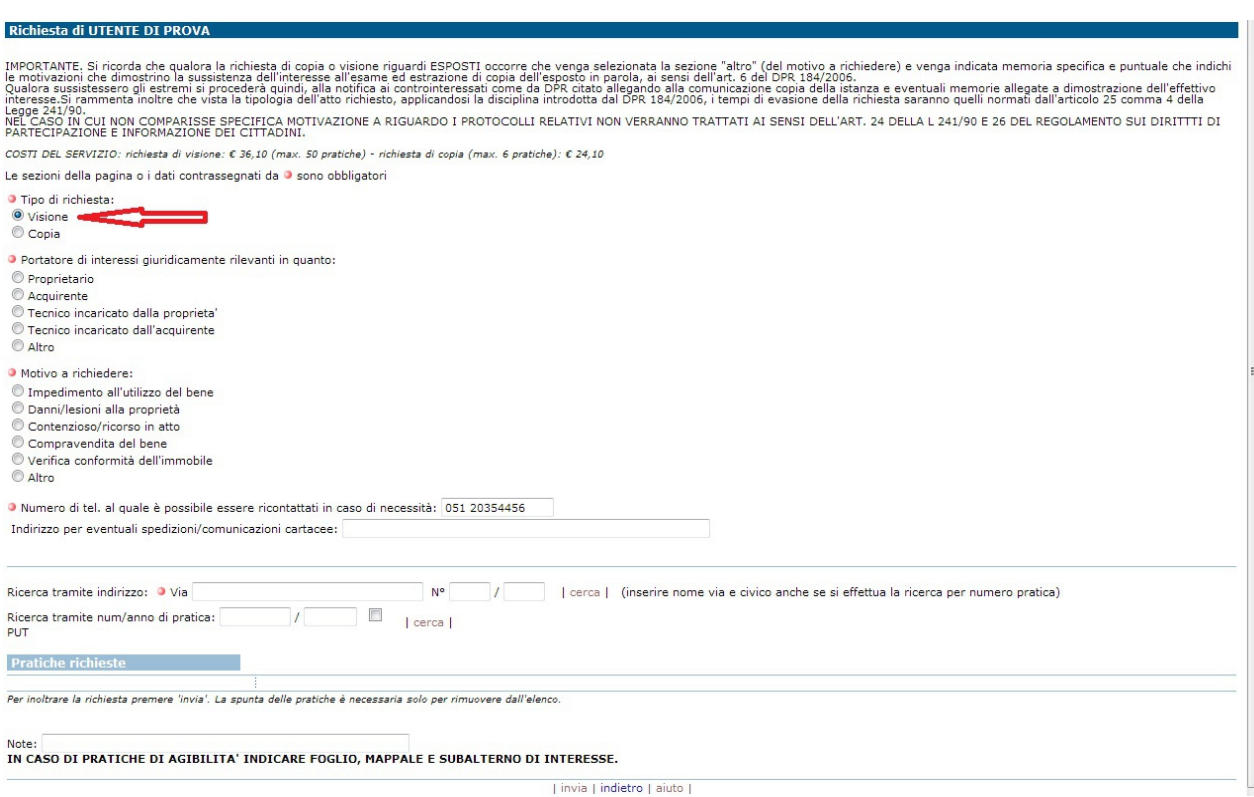

**Figura 32 Richiesta visione**

A questo punto, si può effettuare la ricerca per via e civico o se è già stata fatta preventivamente<sup>[3](#page-20-0)</sup>, si possono inserire direttamente i PG uno alla volta nei campi numero e anno ed utilizzare *cerca* (se trattasi di PUT Protocollo Ufficio Tecnico, spuntare la casella corrispondente).

## **Se una pratica non viene trovata e nei campi numero e anno dovesse rimanere il riferimento al PG cercato, prima dell'invio definito della richiesta è necessario 'pulire' i due campi.**

**NOTA: l'indirizzo rimane comunque obbligatorio.** Per evitare problemi di validazione dell'indirizzo è bene (come già indicato nel paragrafo sulla ricerca pratichei) inserirlo senza farlo precedere da VIA,VIALE, Piazza oppure se il nome della via è composto, mettere il nome principale. Di seguito viene mostrato un esempio.

<span id="page-20-0"></span> $3$  E' consigliabile effettuare preventivamente la ricerca mirata delle pratiche di interesse specifico; ciò consente di non richiedere un numero troppo elevato di pratiche, alcune delle quali di interesse non rilevante.

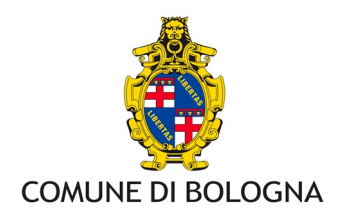

#### Richiesta di UTENTE DI PROVA

#### Occorre completare o correggere alcuni dati<br>Per eventuali problemi è possibile contattare il numero 0512193270

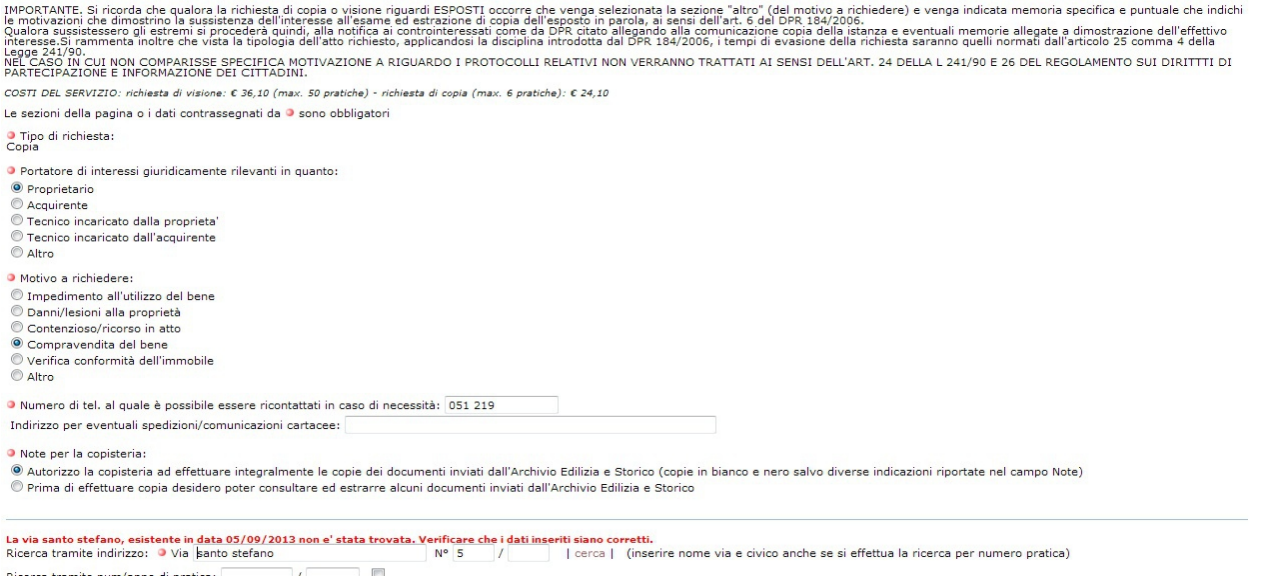

#### **Figura 33 Validazione via**

## Il sistema segnala che la via "santo stefano" non è stata trovata. In questi casi è meglio **INSERITE SOLO la parola STEFANO**

Occorre completare o correggere alcuni dati<br>Per eventuali problemi è possibile contattare il numero 0512193270

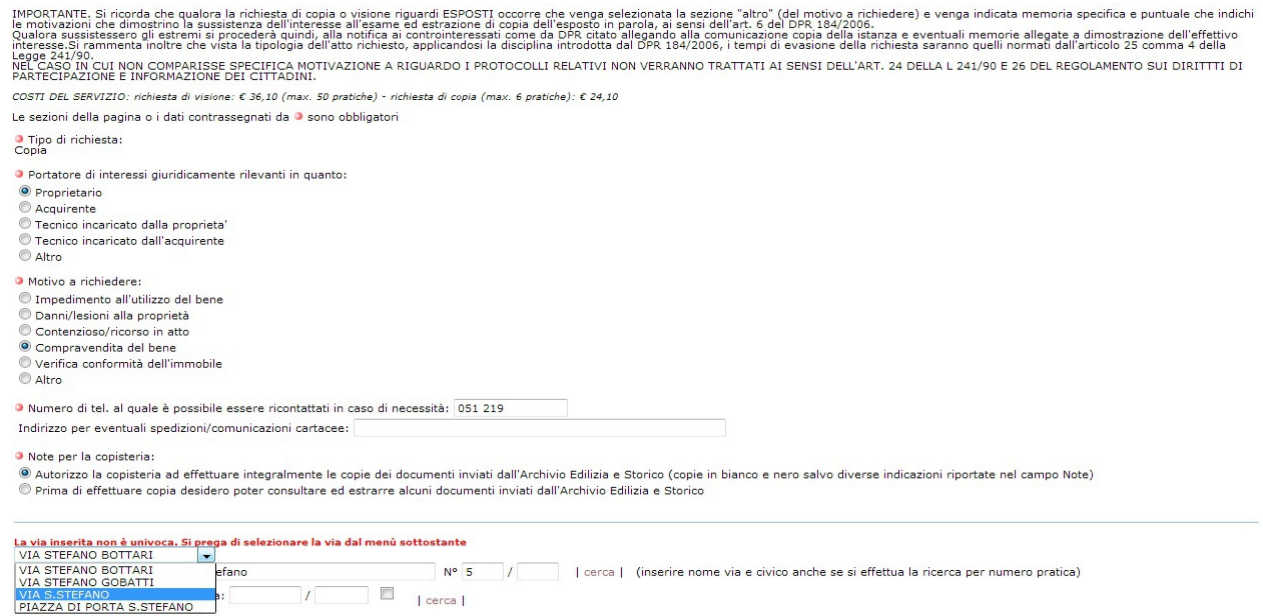

#### **Figura 34 Scelta via validata**

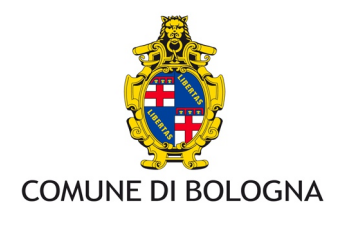

In questo modo sarà il sistema che proporrà il nome corretto della via da selezionare tra tutte quelle che contengono la parola STEFANO.

Effettuando la ricerca per via e civico si usano gli stessi criteri visti nel paragrafo dedicato alla ricerca dei precedenti edilizi, ma in più è presente la possibilità di selezionare le pratiche di interesse.

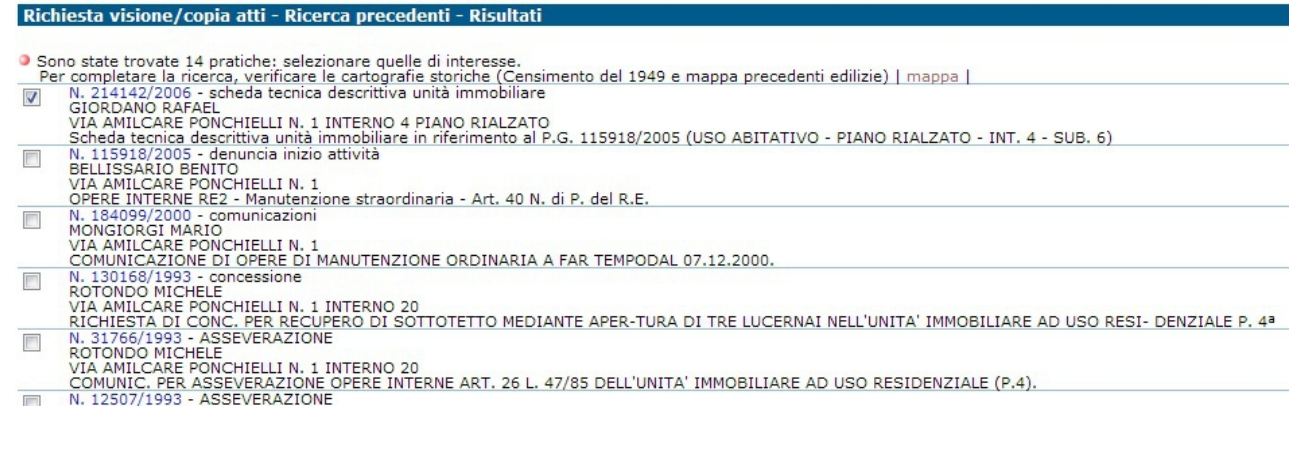

#### **Figura 35 Selezione pratiche**

Attraverso il link *avanti*, si ritorna alla richiesta, dove nella sezione *Pratiche richieste* verranno riportate le pratiche selezionate.

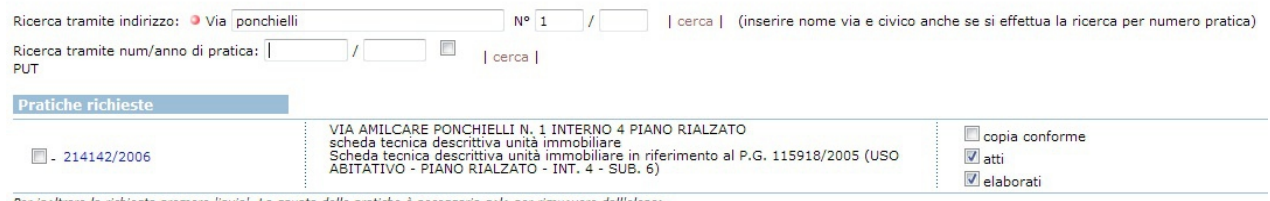

Per inoltrare la richiesta premere 'invia'. La spunta delle pratiche è necessaria solo per rimuovere dall'elenco.<br>| rimuovi da elenco |

#### **Figura 36 Pratiche selezionate**

Qualora ci si accorga di aver importato un numero di PG errato è possibile selezionarlo (spuntandolo) e utilizzare la voce *rimuovi da elenco*

Nel caso di una richiesta di copia, la sezione "*Pratiche richieste*" visualizza anche l'opzione Copia Conforme. Si evidenzia che:

**per copia conforme all'originale si intende un atto o un documento che ne riproduce un altro, in particolare emesso da una pubblica amministrazione o da un pubblico ufficiale, e la cui fedele corrispondenza all'originale è attestata dalla dichiarazione formale di un pubblico ufficiale per legge autorizzato a tali funzioni, ai sensi del D.P.R. 445/2000.**

**Per l'attestazione di conformità della copia sono dovuti ulteriori diritti di segreteria (vedasi Tabella diritti di segreteria e tariffe punto VI.11 delle Disposizioni Tecnico Organizzative - "Attestati di conformità di copie di atti) ed una marca da bollo da € 16[4](#page-22-0) per ogni pratica richiesta***.*

<span id="page-22-0"></span><sup>4</sup> L'importo del bollo potrebbe non essere aggiornato, controllare sempre le indicazioni presenti sul sito urbanistica edilizia [www.comune.bologna.it/urbanisticaedilizia](http://www.comune.bologna.it/urbanisticaedilizia)

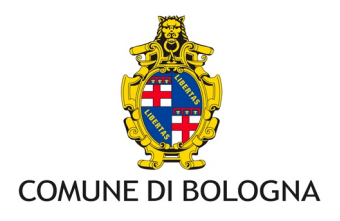

A questo punto per procedere è necessario selezionare il tipo di pagamento; sono disponibili tre opzioni.

- · pagamento on line tramite carta di credito
- · pagamento tramite bollettino postale o bonifico bancario allegando l'attestazione di pagamento nella sezione allegati

· non dovuto ( è riservato ai Consulenti Tecnici d'Ufficio o altri soggetti esentati dal pagamento per legge) è necessario allegare documentazione che attesti il diritto all'esenzione.

## **NOTA: i nomi degli allegati inseriti nella sezione allegati non devono contenere caratteri speciali (punti, %, \$....)**

Il riferimento per il conto corrente postale si può recuperare all'indirizzo http://urp.comune.bologna.it/PortaleTerritorio/portaleterritorio.nsf/f90a38c69a69825ec125706 e00300af0/d54e349d0bee082dc12571ae00347a03?OpenDocument

Le coordinate bancarie per il bonifico sono IT18S0200802450000020067156

## **CONTROLLARE SEMPRE SUL SITO DEL SETTORE URBANISTICA [\(www.comune.bologna.it/urbanisticaedilizia\)](http://www.comune.bologna.it/urbanisticaedilizia) i riferimenti del C/C, l'IBAN e gli IMPORTI RELATIVI AI DIRITTI DI SEGRETERIA DA VERSARE.**

Tipo di pagamento

Per l'opzione bollettino postale o bonifico, va allegata l'attestazione di avvenuto pagamenti. I riferimenti per i pagamenti sono reperibili sul sito del settore Servizi per l'Edilizia.

On line (carta di credito)

- Bollettino postale o bonifico
- Non dovuto

#### **Figura 37 Pagamento on line**

Selezionando il pagamento on line e cliccando su "effettua pagamento" vierne visuliazzato un promemoria che evidenzia la necessità di tornare sulla richiesta al termine della procedura di pagamento per completare la richiesta e inoltrarla al Comune, **in caso contrario la richiesta non andrà a buon fine.**

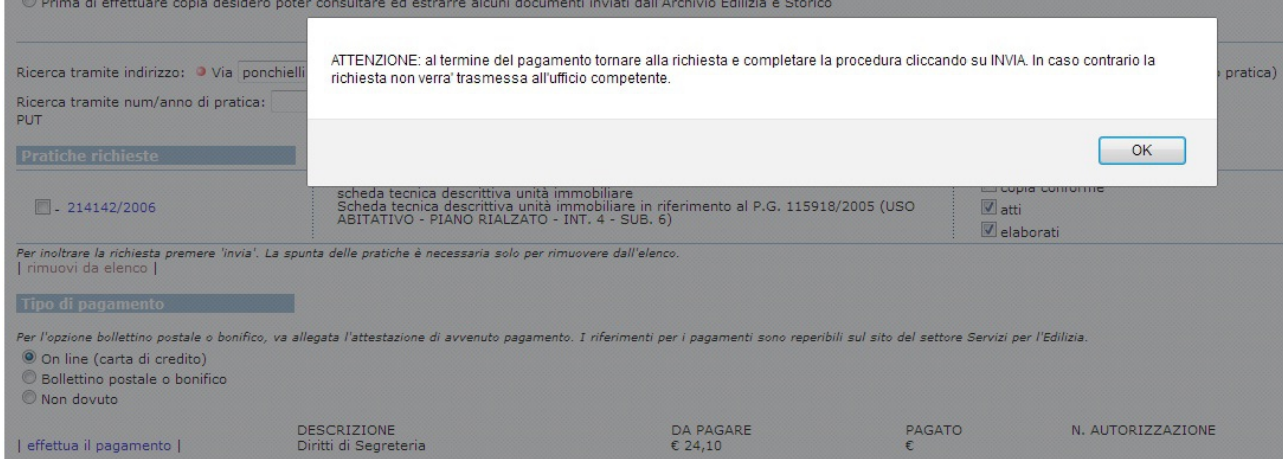

#### **Figura 38 Pagamento on line**

Settore Agenda Digitale e Tecnologie Informatiche - Settore Urbanistica Edilizia 40129 Bologna - Piazza Liber Paradisus, 10, e-mail scrivaniadelprofessionista@comune.bologna.it

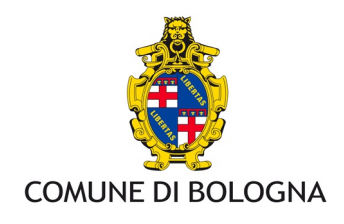

Dando ok, si passa alla piattaforma dei pagamenti messa a disposizione del Comune di Bologna (attualmente è possibile solo il pagamento con Carta di Credito)

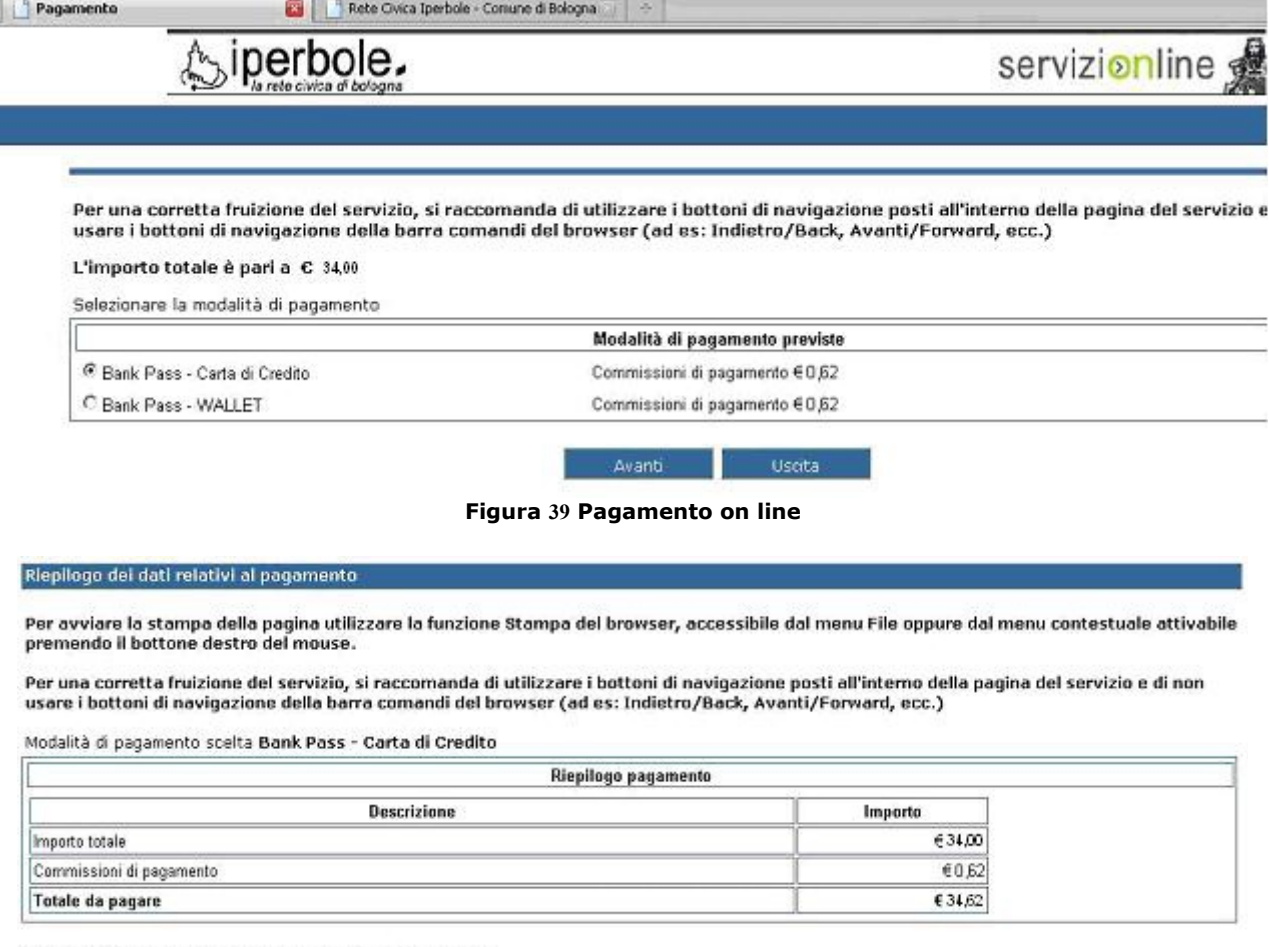

Seleziona il bottone Pagamento per procedere al pagamento

ATTENZIONE

Una volta completata la procedura di pagamento su Bankpass, si raccomanda di cliccare sul bottone "Completa"<br>l'acquisto" in modo da rendere possibile il trasferimento immediato sui nostri archivi dei dati relativi al pagam

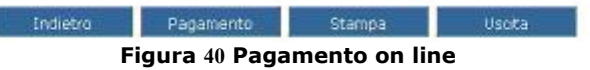

Cliccando su "Pagamento" si passa al sistema bancario

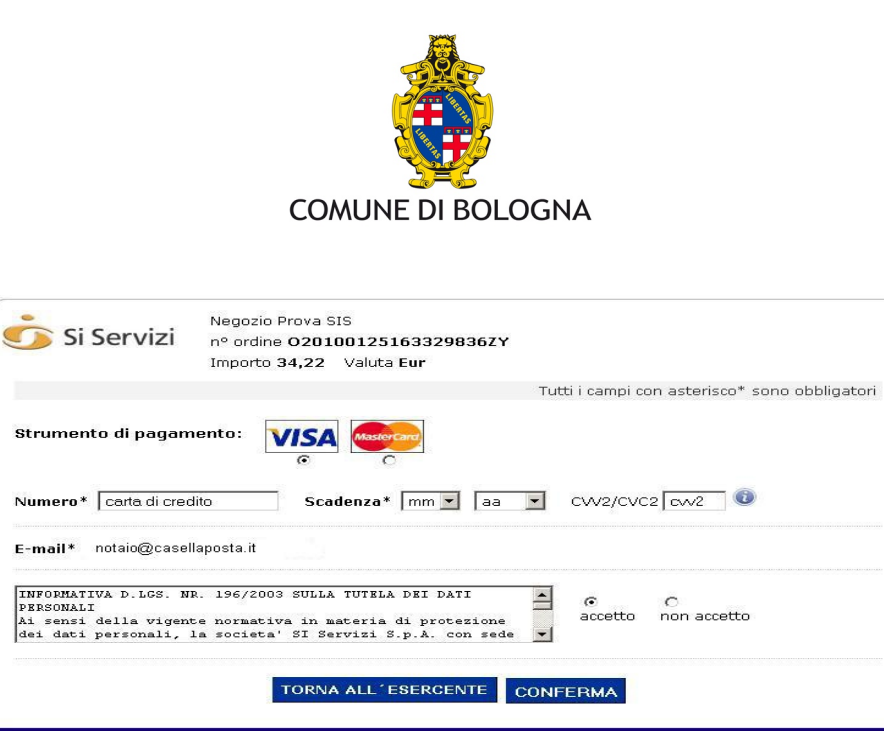

Servizio pagamenti online **Figura 41 Pagamento on line sistema bancario**

Completando la procedura di pagamento si viene reindirizzati sulla richiesta di copia o visione, all'interno della quale verranno riepilogati l'importo pagato e il numero della transazione<sup>[5](#page-25-0)</sup>.

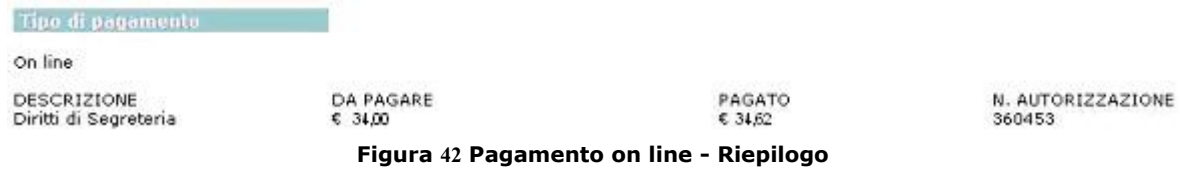

<span id="page-25-0"></span> $5$  Questi dati verranno registrati anche nello storico operazioni e l'utente riceverà dal sistema dei pagamenti una email con le informazioni relative al pagamento. Non sono necessari altri allegati.

Settore Agenda Digitale e Tecnologie Informatiche - Settore Urbanistica Edilizia 40129 Bologna - Piazza Liber Paradisus, 10, e-mail scrivaniadelprofessionista@comune.bologna.it

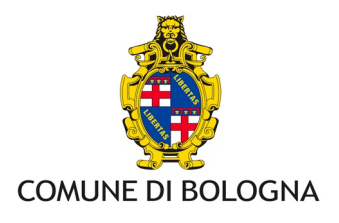

## **Bollettino postale o bonifico bancario**

E' necessario allegare nell'apposita sezione *Allegati*, la scansione della ricevuta di pagamento o l'attestazione di avvenuto bonifico da parte della vostra banca.

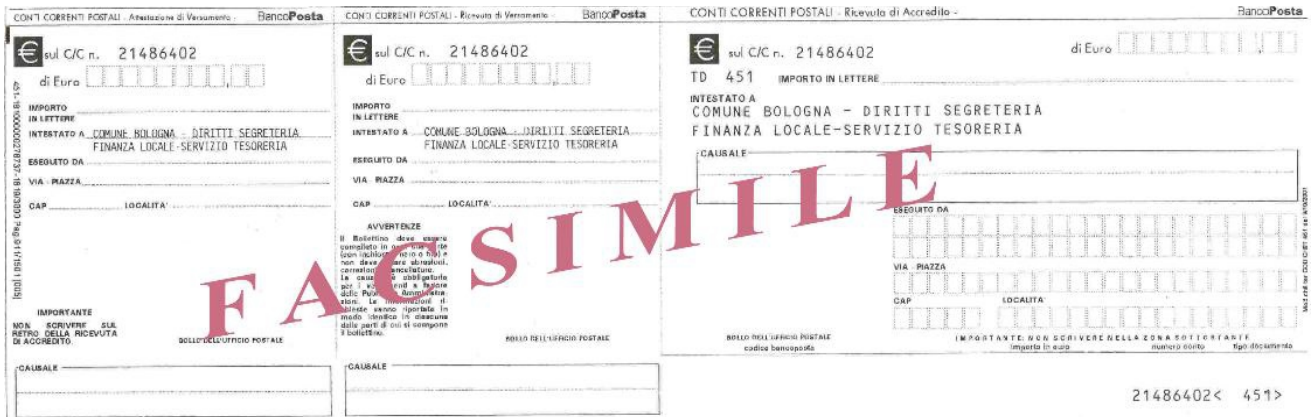

**Figura 43 Fac-simile bollettino di pagamento**

**NOTA:** CONTO CORRENTE POSTALE N. 21486402 INTESTATO A: "COMUNE BOLOGNA - DIRITTI DI SEGRETERIA FINANZA LOCALE - SERVIZIO TESORERIA"

Si supponga di procedere allegando la ricevuta di pagamento o l'attestazione di avvenuto bonifico (i formati ammessi sono indicati nella sezione *allegati)*

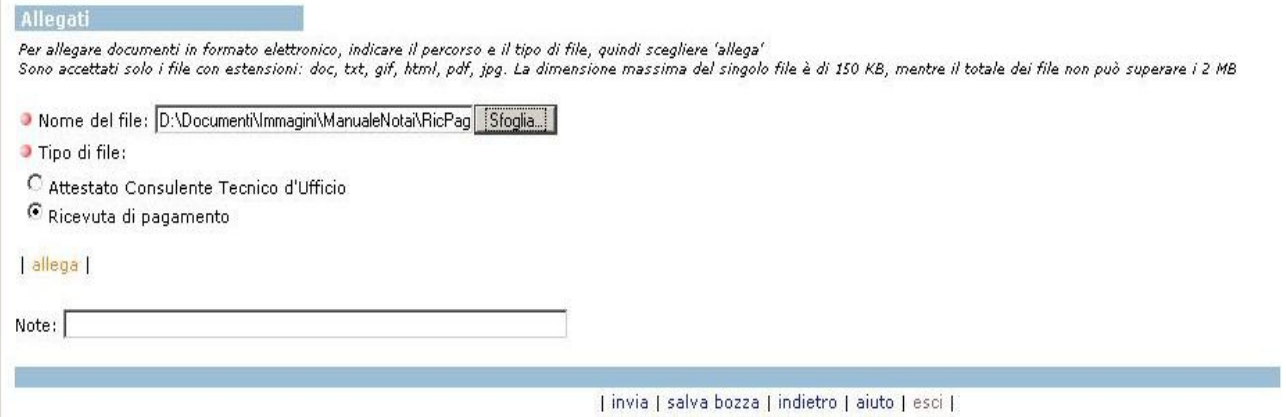

**Figura 44 Sfoglia**

Dopo aver selezionato la scansione dell'avvenuto pagamento e aver scelto l'opzione 'ricevuta di pagamento', è necessario cliccare su *allega* in modo da importare il documento all'interno della richiesta, come mostrato nella successiva immagine

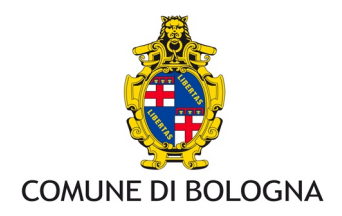

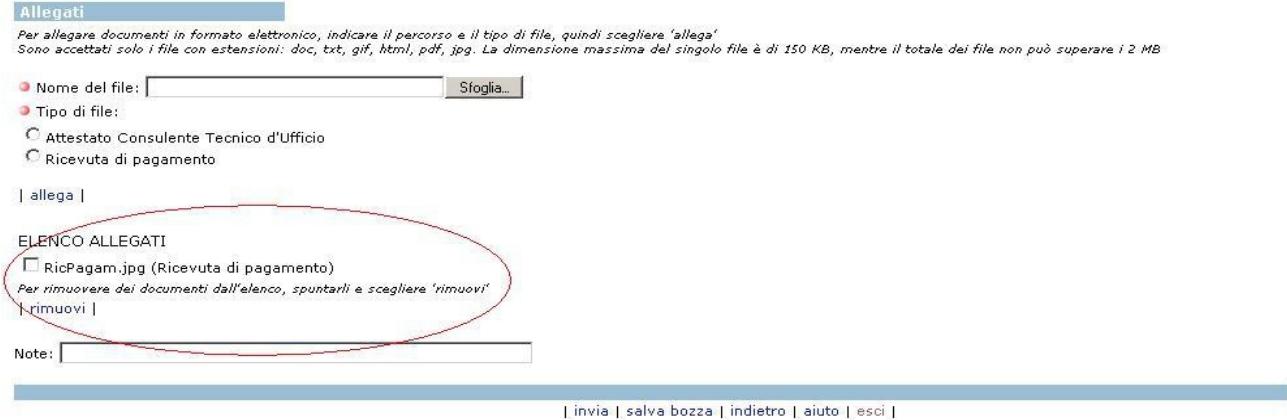

**Figura 45 Allega**

#### effettuata questa operazione **è necessario procedere con** *invia*.

Se il tipo di richiesta effettuata è una visione e tra le pratiche selezionate fossero presenti pratiche gestite dall'Archivio Storico, apparirà un messaggio di questo tipo

alcune pratiche richieste (29074/1957, 68409/1955) risultano presso l'Archivio Storico, per la loro visione verrete ricontattati dal personale addetto per fissare un appuntamento. Premere 'prosegui' per prenotare un appuntamento per visionare le pratiche rimanenti (9999888/2008, 2222222/2008, 999534/2008, 40100/1955).

#### | prosequi | indietro |

#### **Figura 46 Presenza pratiche storiche**

Proseguendo vengono proposte le disponibilità per l'appuntamento con l'ufficio preposto alle visioni.

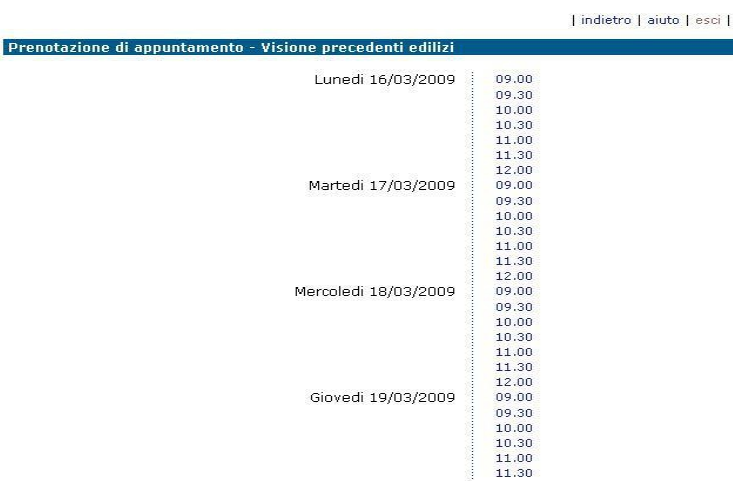

**Figura 47 Elenco appuntamenti**

Selezionando il giorno e l'orario si ottiene un primo riepilogo

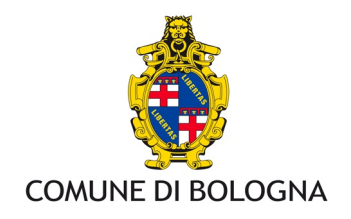

Prenotazione di appuntamento - Visione precedenti edilizi .<br>ATTENZIONE! Verificare i dati e scegliere 'conferma' per prenotare, 'indietro' per rivedere l'agenda<br>I dati contrassegnati da ® sono obbligatori. 16/03/2009 Data  $09.00 - 09.30$ Ora Luogo Sportello Edilizia e Urbanistica Piazza Liber Paradisus 10 - Torre A - Piano Quarto Zona S. Ruffillo Visione precedenti edilizi Agenda · Si presenterà la signora/il signor UTENTE DI PROVA Prenotazione effettuata da UTENTE DI PROVA Note | conferma | indietro | aiuto | esci |

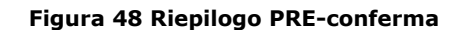

**Per completare correttamente la procedura di invio è necessario cliccare su** *Conferma,* attraverso il quale si ottiene il riepilogo finale

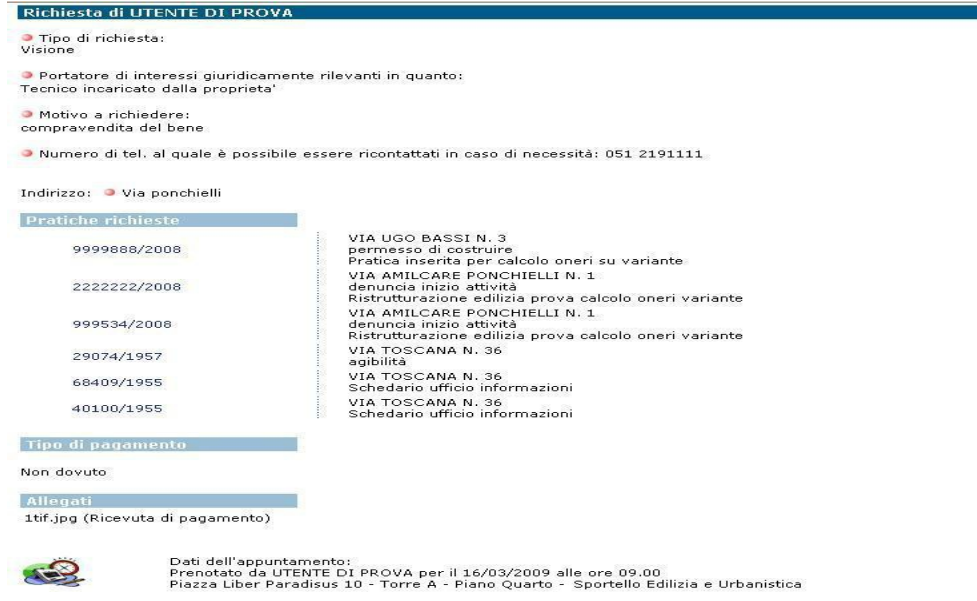

**Figura 49 Riepilogo finale**

**NOTA:** Si ricorda che per una corretta fruizione dell'agenda e per non incorrere in limitazioni dovute al cattivo utilizzo della stessa, è necessario annullare la prenotazione qualora si fosse impossibilitati a presentarsi.

Per annullare o modificare un appuntamento NON ANCORA LEGATO A PROTOCOLLAZIONE DOVUTA ALLA RICHIESTA DI VISIONE è possibile accedere alla sezione le mie attività dal menu principale della scrivania alla voce "Appuntamenti" cliccando sull'appuntamento di interesse ed utilizzando le opzioni *annulla* o *modifica*. La disdetta deve essere obbligatoriamente effettuata almeno 2 giorni prima della data fissata per l'appuntamento. Per annullare un appuntamento resta aperta la possibilità di inviare un fax di disdetta al numero 051 2193534 (da utilizzare se avete già ricevuto il numero di protocollo della vostra richiesta di visione) specificando i riferimenti precisi dell'appuntamento da cancellare (data e ora, tipo di appuntamento fissato, nominativo del richiedente).

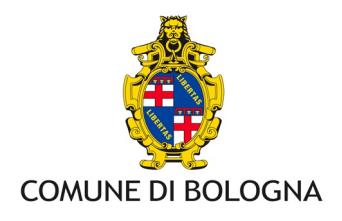

Se la **richiesta** che viene effettuata è una **copia**, non si passa attraverso la scelta di un appuntamento ma si verrà contattati dagli uffici competenti; di conseguenza dopo aver allegato la ricevuta di pagamento o dopo aver effettuato il pagamento on line e aver cliccato su invia si avrà una videata di questo tipo

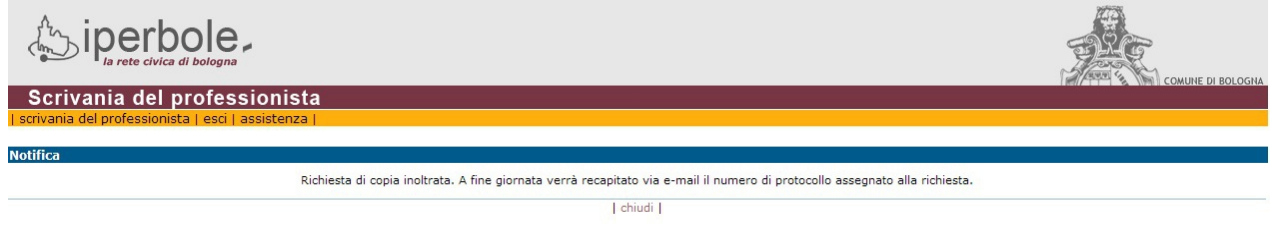

**Figura 50 Conclusione richiesta di copia**

**Se non si arriva a questa videata significa che la richiesta non è andata buon fine** e i motivi possono essere diversi.Di seguito alcune casistiche frequenti.

 Dopo aver effettuato il pagamento non siete tornati sulla richiesta e quindi non avete fatto invia

Soluzione: in questo caso accedete alla voce Consultare le mie attiviatà → La mia Scrivania → sezione bozze, aprite la vostra richiesta e fate invia

 avete chiuso la pagina della richiesta senza considerare i messaggi bloccanti relativi a dati mancanti e/o errati

Soluzione: in questo caso a meno che non abbiate effettuato un pagamento on line (quindi come nel caso precedente potrebbe essere nella sezione bozze) la richiesta è probabilmente da rifare

 avete chiuso la richiesta senza fare invio Soluzione: la richiesta è da rifare

Per entrambe le tipologie di richiesta (visione e copia) verrà recapitata, una e-mail (mittente scrivaniadelprofessionista@comune.bologna.it o ssiadmin1.comune.bologna.it<sup>[6](#page-29-0)</sup>) con il riepilogo delle pratiche richieste e il protocollo assegnato alla richiesta **(l'elaborazione delle richieste pervenute durante la giornata avviene tramite un automatismo, in tarda serata e l'inoltro delle e-mail avviene contestualmente a tale elaborazione).**

<span id="page-29-0"></span> $^6$  Non rispondere a questo indirizzo, in caso di necessità contattare ScrivaniaDelProfessionista@comune.bologna.it Settore Agenda Digitale e Tecnologie Informatiche - Settore Urbanistica Edilizia 40129 Bologna - Piazza Liber Paradisus, 10, e-mail scrivaniadelprofessionista@comune.bologna.it

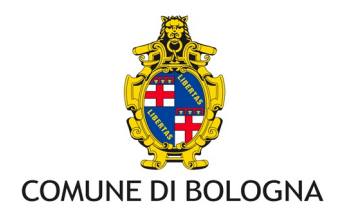

# **3. Risoluzione di alcuni problemi**

## **Mancato recapito del codice di attivazione**

E' possibile che l'indirizzo e-mail inserito non sia corretto, oppure esiste un problema sistemistico, in entrambi i casi inviare una e-mail a [ScrivaniaDelProfessionista@comune.bologna.it.](mailto:ScrivaniaDelProfessionista@comune.bologna.it)

## **Password dimenticata**

Accedere al link and al link and all link and all link and all link and all link and all link and all link and <http://sportelloediliziaimprese.comune.bologna.it/AgendeInternet/RegOnLine.nsf> Ed utilizzare la funzione *recupero password* tramite la quale inserendo il codice fiscale e l'indirizzo e-mail utilizzato in fase di registrazione verrà inviata una notifica con una nuova password. (Attraverso la funzione *modifica utente* sarà possibile andare ad inserirne una a proprio piacimento).

## **Necessità di modificare l'indirizzo e-mail legato alla propria utenza**

E' possibile modificare l'indirizzo e-mail associato alla propria utenza, accedendo tramite le proprie credenziali alla Scrivania del Professionista utilizzando il link 'modifica il tuo profilo' che rimanda ad un insieme di servizi a disposizione dell'utente, oppure accedere direttamente alll'indirizzo<https://sportelloediliziaimprese.comune.bologna.it/AgendeInternet/RegOnLine.nsf> **SE l'indirizzo e-mail è da modificare MA avete dimenticato la password** è necessario scrivere a [ScrivaniaDelProfessionista@comune.bologna.it](mailto:ScrivaniaDelProfessionista@comune.bologna.it) chiedendo la modifica del vecchio indirizzo e-mail, a questo punto si può procedere con il recupero password.

## **Mancato recapito numero protocollo richiesta di copia**

Accedere con le proprie credenziali alla Scrivania del Professionista voce Consultare le tue attività → La mia Scrivania, verificare se nella sezione INOLTRATE è presente la vostra richiesta; se è presente scrivete una mail a [ScrivaniaDelProfessionista@comune.bologna.it,](mailto:ScrivaniaDelProfessionista@comune.bologna.it) potrebbe esserci stato un problema in fase di invio e-mail **(si ricorda che l'indirizzo e-mail a cui viene inviato il riepilogo e il numero di protocollo assegnato alla richiesta è quello associato alla propria utenza web).**

**Se la richiesta NON è presente nella sezione inoltrate significa che la procedura di inoltro non è stata completata correttamente**, ad esempio

- è stata chiusa la richiesta prima dell'invio,
- è stata chiusa la richiesta senza considerare i messaggi di segnalazione dati mancanti obbligatori,
- è stata chiusa la richiesta dopo aver effettato il pagamento on line SENZA tornare sulla stessa per fare l'invio definitivo, in questo caso è possibile verificare se la richiesta è presente nella sezione bozze all'interno della sezione Consultare le tue attività → La mia Scrivania, se c'è è possibile aprirla e completare l'invio dopo aver verifica i dati

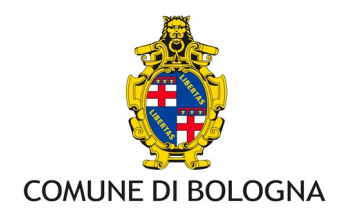

## **Mancato recpaito richiesta di visione**

Accedere con le proprie credenziali alla Scrivania del Professionista voce Consultare le tue attività → La mia Scrivania, verificare se nella sezione APPUNTAMENTI è presente la vostra richiesta; se è presente scrivete una mail a [ScrivaniaDelProfessionista@comune.bologna.it,](mailto:ScrivaniaDelProfessionista@comune.bologna.it) potrebbe esserci stato un problema in fase di invio e-mail **(si ricorda che l'indirizzo e-mail a cui viene inviato il riepilogo e il numero di protocollo assegnato alla richiesta è quello associato alla propria utenza web).** 

**Se la richiesta NON è presente nella sezione appuntamenti significa che la procedura di inoltro non è stata completata correttamente,** ad esempio

- è stata chiusa la richiesta prima della scelta dell'appuntamento,
- è stata chiusa la richiesta prima della conferma dell'appuntamento scelto,
- è stata chiusa la richiesta senza considerare i messaggi di segnalazione dati mancanti obbligatori,
- è stata chiusa la richiesta dopo aver effettato il pagamento on line SENZA tornare sulla stessa per fare l'invio definitivo, in questo caso è possibile verificare se la richiesta è presente nella sezione bozze all'interno della sezione Consultare le tue attività → La mia Scrivania, se c'è è possibile aprirla e completare l'invio dopo aver verifica i dati.

## **Messaggio non ci sono appuntamenti disponibili**

L'agenda potrebbe essere piena (vengono inseriti appuntamenti con anticipo massimo a 45 giorni), riprovare in seguito.

Per urgenze relative ad un appuntamento è possibile contattare il numero 051 2193270, inviare un fax al numero 051 219 3534, utilizzare il form compilabile Scrivici disponibile sul sito del settore urbanistica edilizia

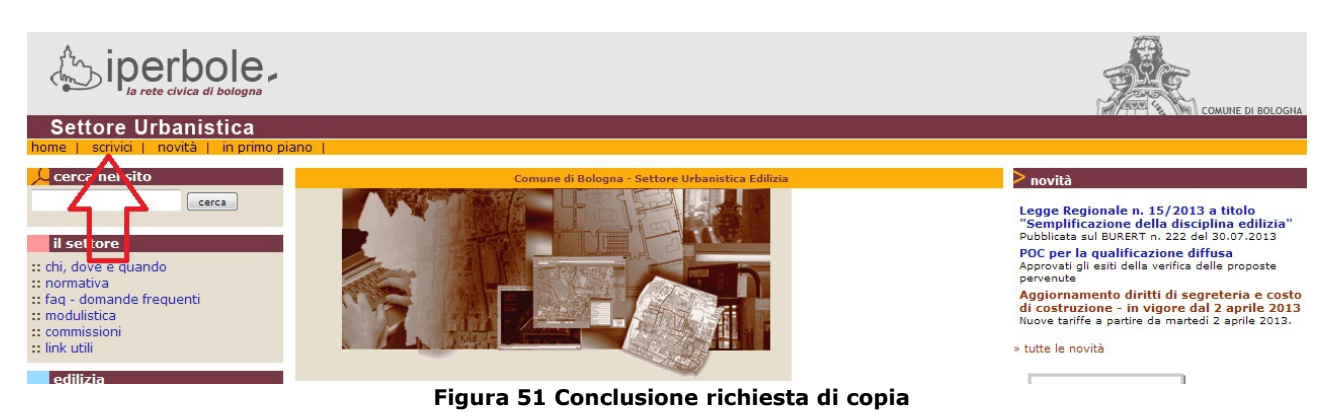

# **Problema di sicurezza nell'accesso all'area dei servizi**

Nel momento in cui si accede ad un'area https (esempio nell'area di login e in tutte le attività ad esso correlate) viene creata una comunicazione criptata tra il client dell'utente che si collega e il server (nel nostro caso quello dei servizi della Scrivania del Professionista), attraverso lo scambio di certificati. Il certificato relativo ai servizi on line è emesso dal Comune di Bologna, (ed è da considerarsi sicuro). Il Comune di Bologna non è un ente certificatore riconosciuto quindi i browser non lo riconoscono come tale. Per superare il problema è sufficiente accettare alcune richieste. Le immagini che seguono sono maggiormente

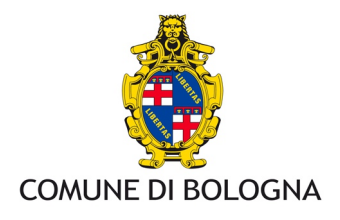

esplicative, e sono riferite ai due browser più comunemente utilizzati Internet Explorer e Mozilla.

#### **Internet Explorer**

La prima volta che si accede all'area https potrebbe essere visualizzato un messaggio di questo tipo, per proseguire è necessario dare ok<br>Csettore pres Chttps://sportelloediliziaimprese.comune.bologna.it/AgendeInternet/ServiziOnLine.nsf - Windows Internet Explorer | 10|X|

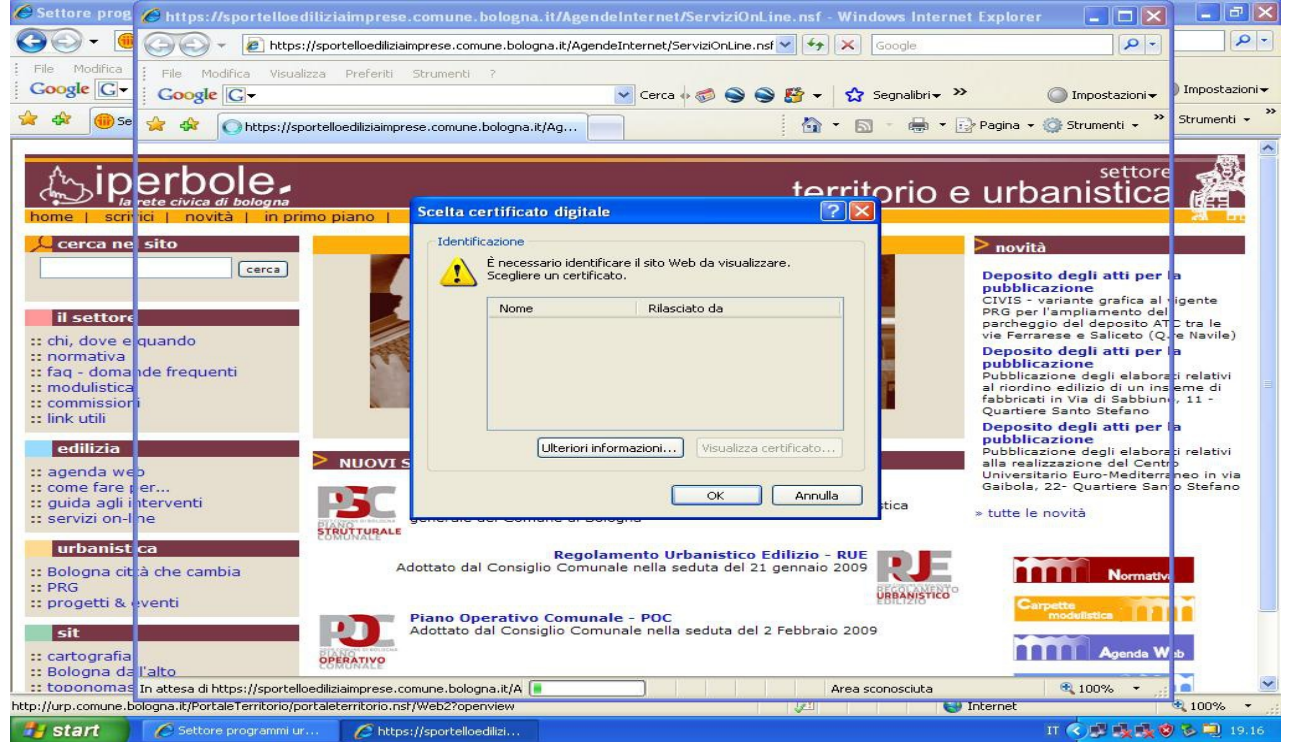

**Figura 52 IE**

#### o cliccare su *Continuare con il sito Web*

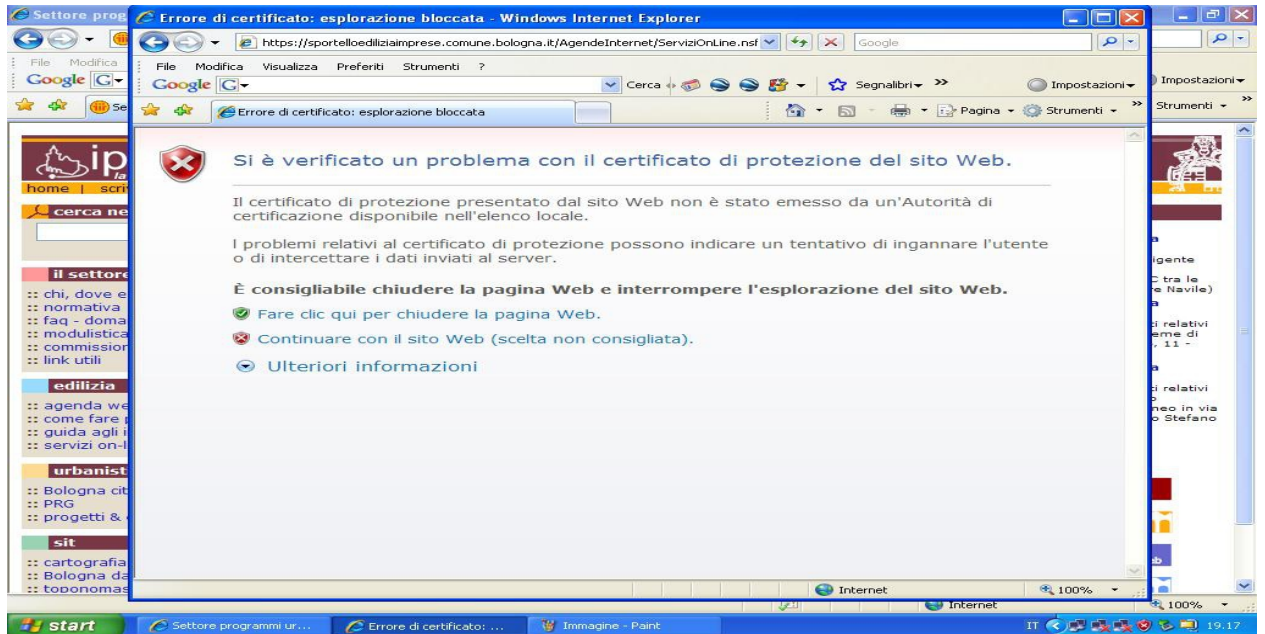

**Figura 53 IE**

Settore Agenda Digitale e Tecnologie Informatiche - Settore Urbanistica Edilizia 40129 Bologna - Piazza Liber Paradisus, 10, e-mail scrivaniadelprofessionista@comune.bologna.it

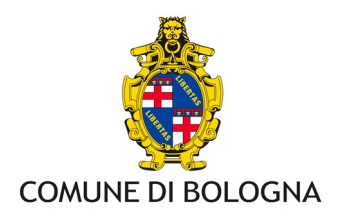

Per evitare che all'apertura del browser venga presentata sempre questa richiesta è possibile inserire il sito tra i siti attendili del browser (Strumenti -> Opzioni Internet-> Protezione )

## **Mozilla Firefox**

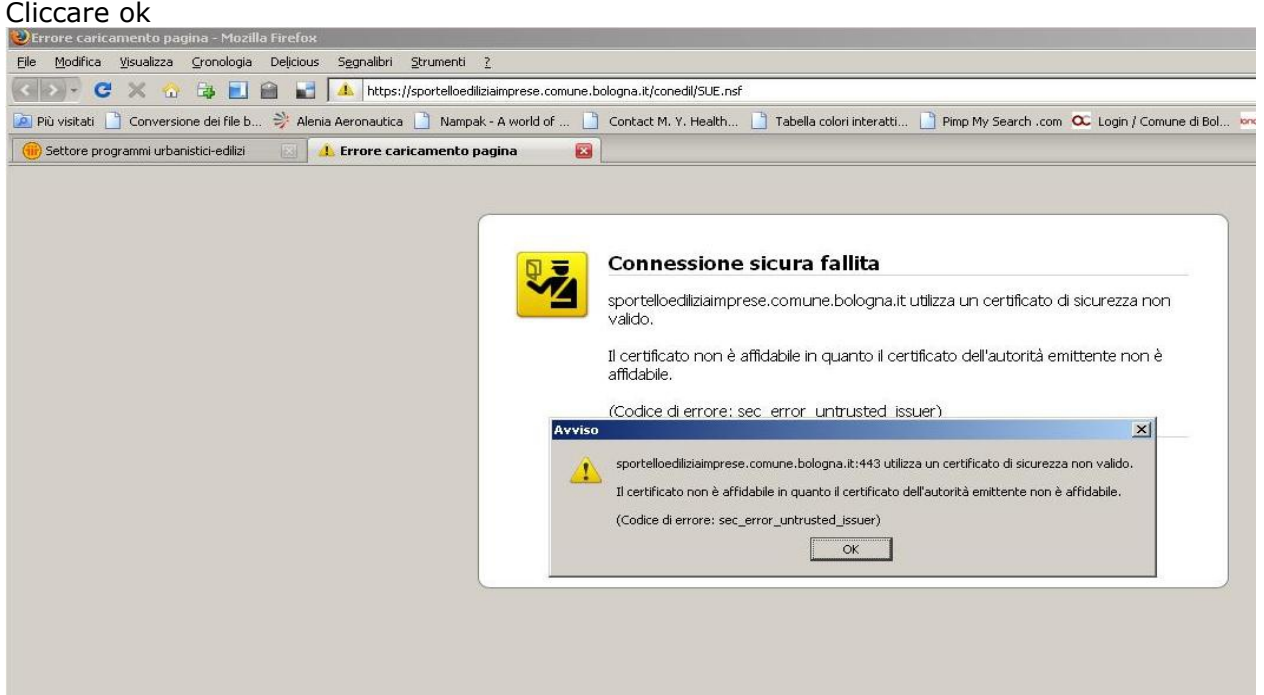

#### **Figura 54 Mozilla1**

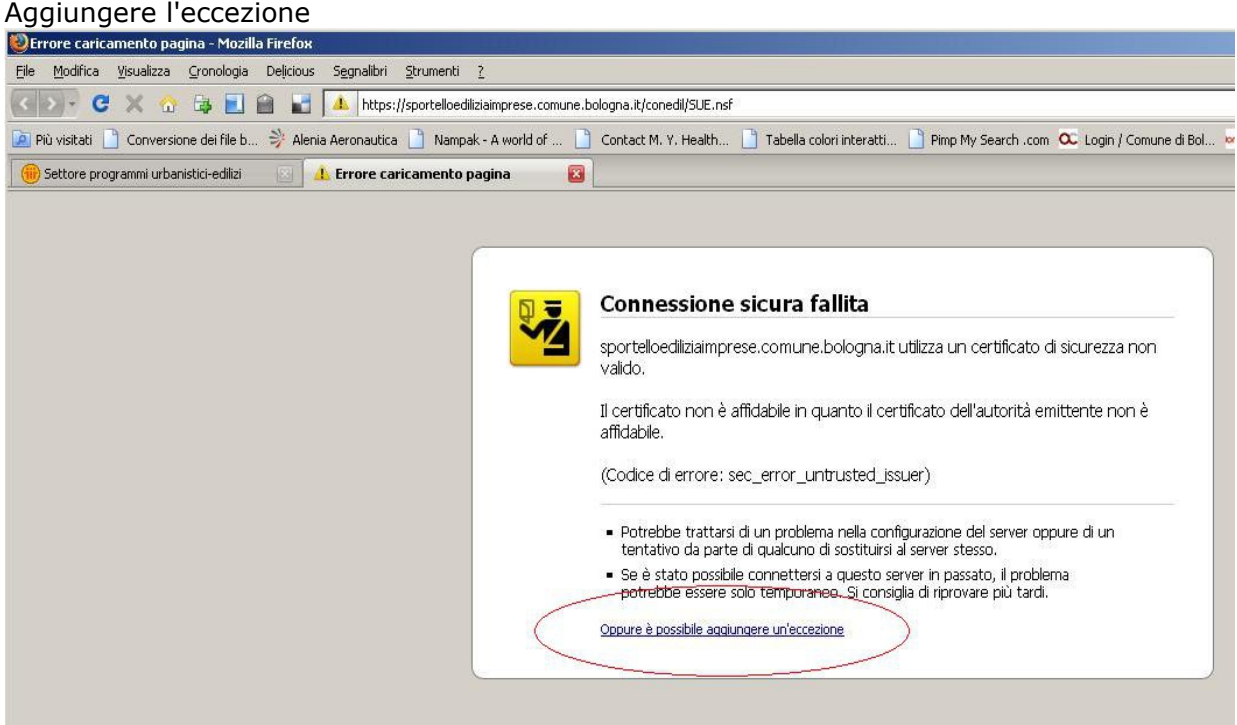

#### **Figura 55 Mozilla2**

Settore Agenda Digitale e Tecnologie Informatiche - Settore Urbanistica Edilizia 40129 Bologna - Piazza Liber Paradisus, 10, e-mail scrivaniadelprofessionista@comune.bologna.it

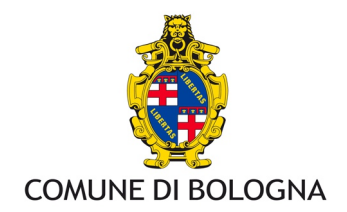

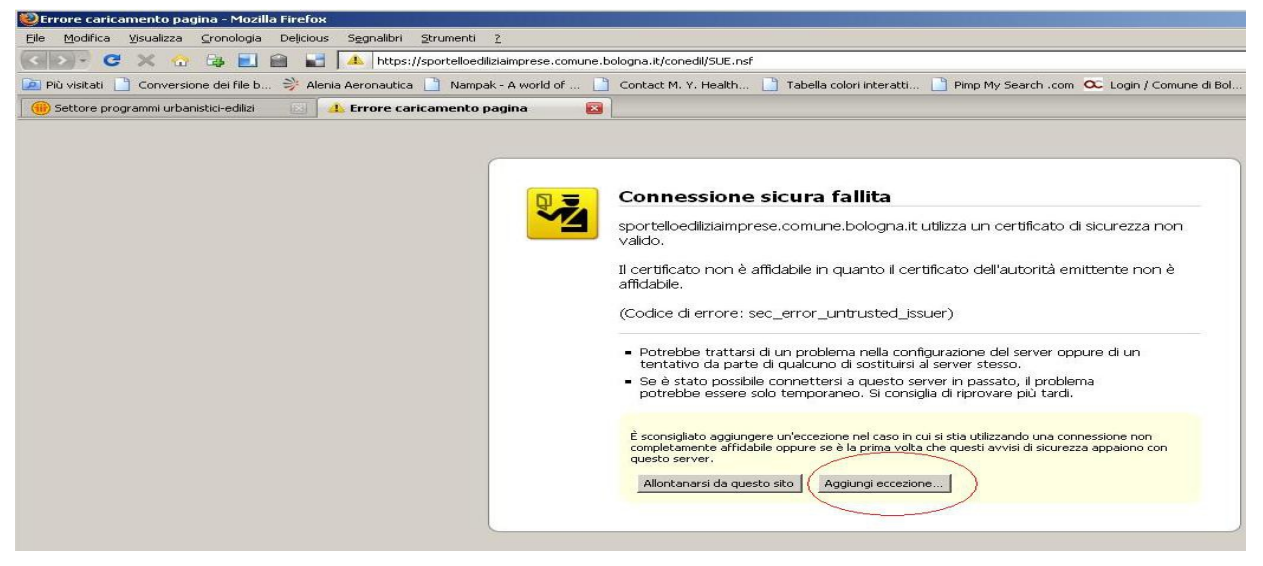

**Figura 56 Mozilla 3**

## Acquisire il certificato

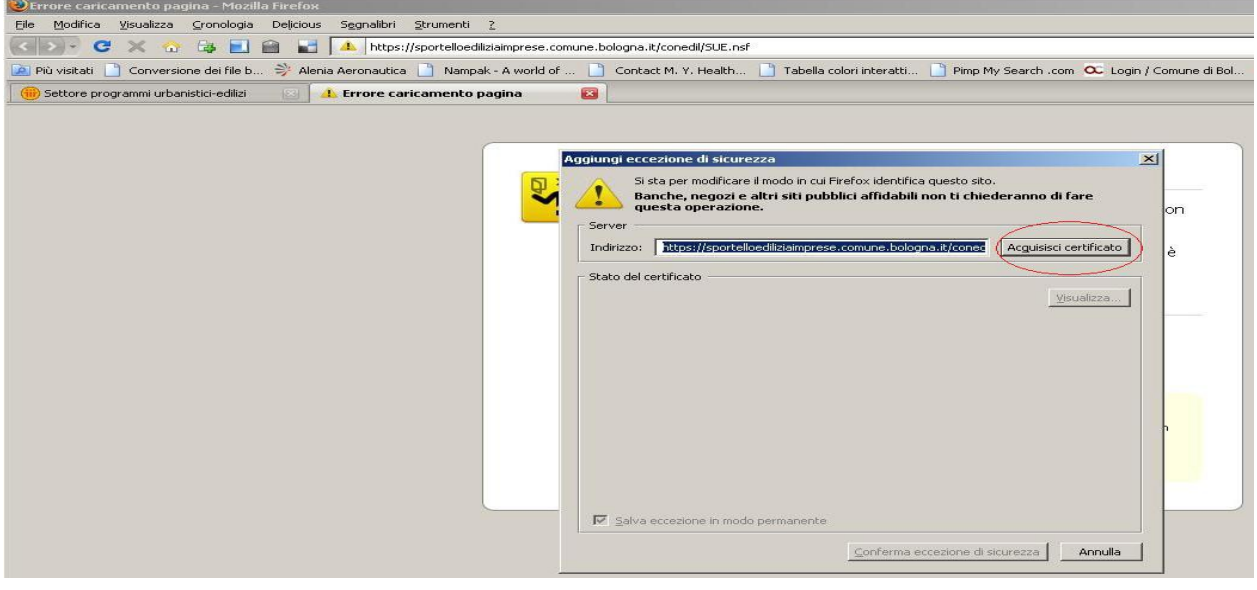

**Figura 57 Mozilla 4**

## Confermare

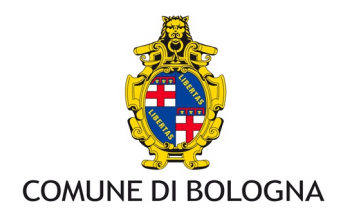

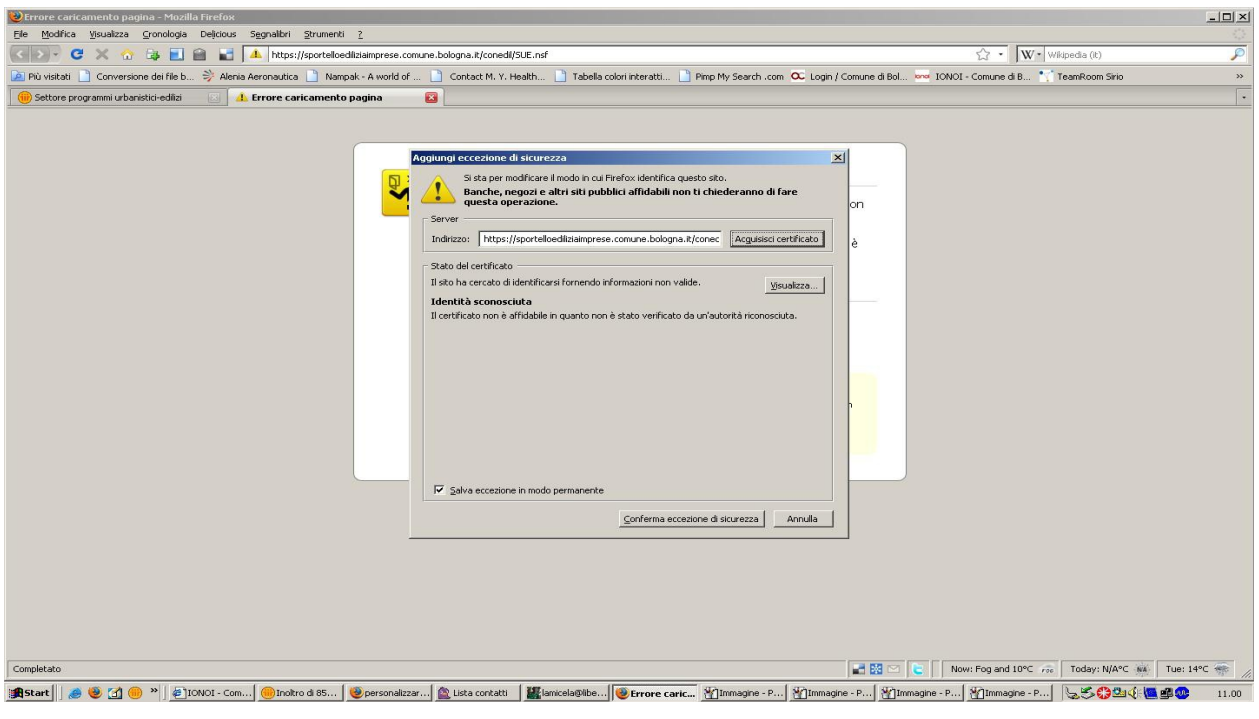

**Figura 58 Mozilla5**

A questo punto si può procedere.